## Powertrain Blockset™ Release Notes

# MATLAB&SIMULINK®

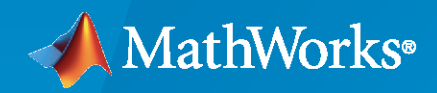

R)

### **How to Contact MathWorks**

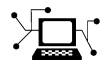

Latest news: [www.mathworks.com](https://www.mathworks.com)

Sales and services: [www.mathworks.com/sales\\_and\\_services](https://www.mathworks.com/sales_and_services)

User community: [www.mathworks.com/matlabcentral](https://www.mathworks.com/matlabcentral)

Technical support: [www.mathworks.com/support/contact\\_us](https://www.mathworks.com/support/contact_us)

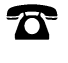

 $\sum$ 

Phone: 508-647-7000

#### The MathWorks, Inc. 1 Apple Hill Drive Natick, MA 01760-2098

*Powertrain Blockset™ Release Notes*

© COPYRIGHT 2016–2021 by The MathWorks, Inc.

The software described in this document is furnished under a license agreement. The software may be used or copied only under the terms of the license agreement. No part of this manual may be photocopied or reproduced in any form without prior written consent from The MathWorks, Inc.

FEDERAL ACQUISITION: This provision applies to all acquisitions of the Program and Documentation by, for, or through the federal government of the United States. By accepting delivery of the Program or Documentation, the government hereby agrees that this software or documentation qualifies as commercial computer software or commercial computer software documentation as such terms are used or defined in FAR 12.212, DFARS Part 227.72, and DFARS 252.227-7014. Accordingly, the terms and conditions of this Agreement and only those rights specified in this Agreement, shall pertain to and govern the use, modification, reproduction, release, performance, display, and disclosure of the Program and Documentation by the federal government (or other entity acquiring for or through the federal government) and shall supersede any conflicting contractual terms or conditions. If this License fails to meet the government's needs or is inconsistent in any respect with federal procurement law, the government agrees to return the Program and Documentation, unused, to The MathWorks, Inc.

#### **Trademarks**

MATLAB and Simulink are registered trademarks of The MathWorks, Inc. See [www.mathworks.com/trademarks](https://www.mathworks.com/trademarks) for a list of additional trademarks. Other product or brand names may be trademarks or registered trademarks of their respective holders.

#### **Patents**

MathWorks products are protected by one or more U.S. patents. Please see [www.mathworks.com/patents](https://www.mathworks.com/patents) for more information.

# **Contents**

### **[R2021b](#page-8-0)**

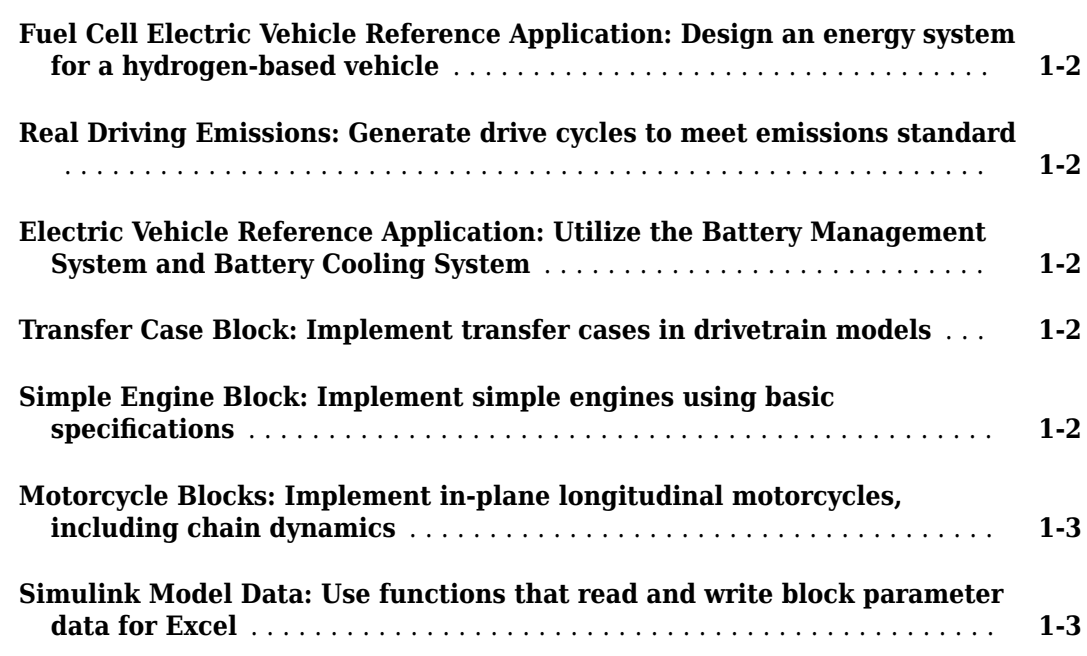

### **[R2021a](#page-12-0)**

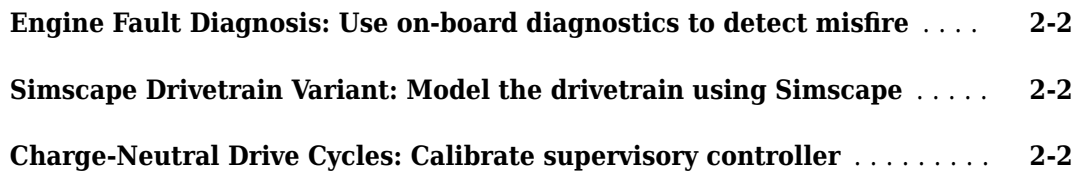

### **[R2020b](#page-14-0)**

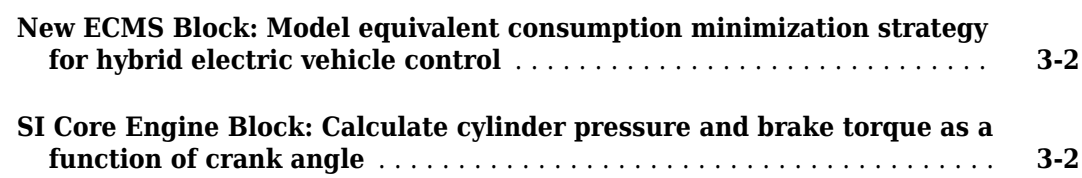

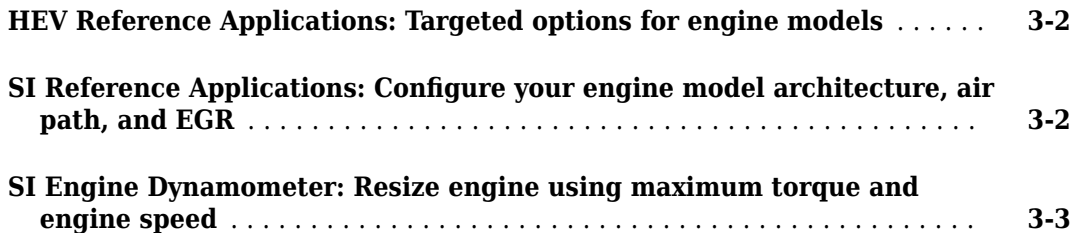

#### **[R2020a](#page-18-0)**

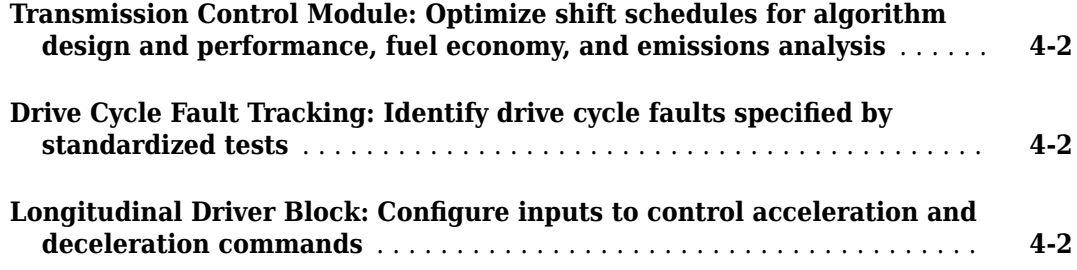

### **[R2019b](#page-22-0)**

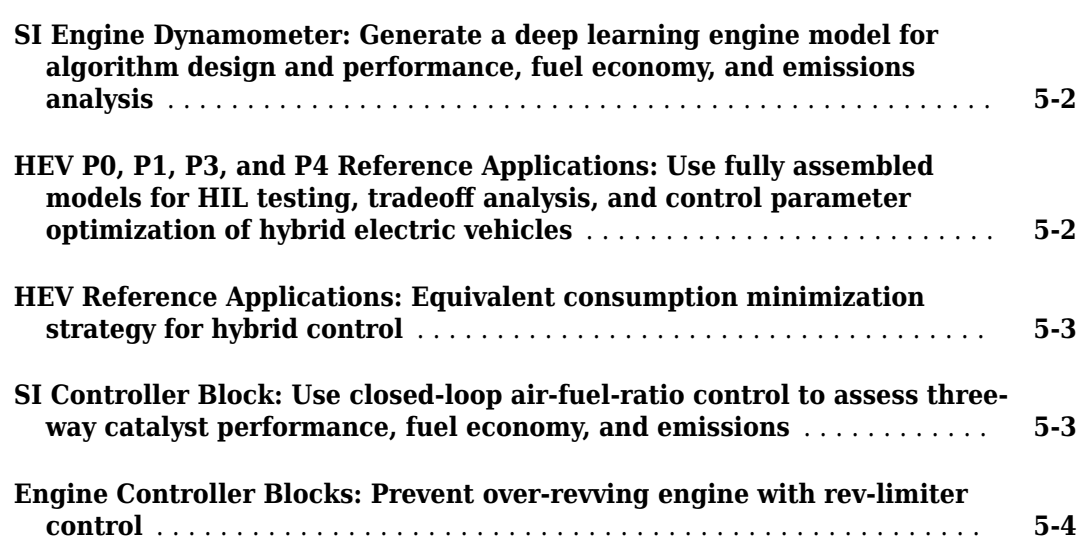

### **[R2019a](#page-26-0)**

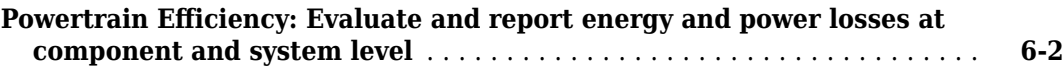

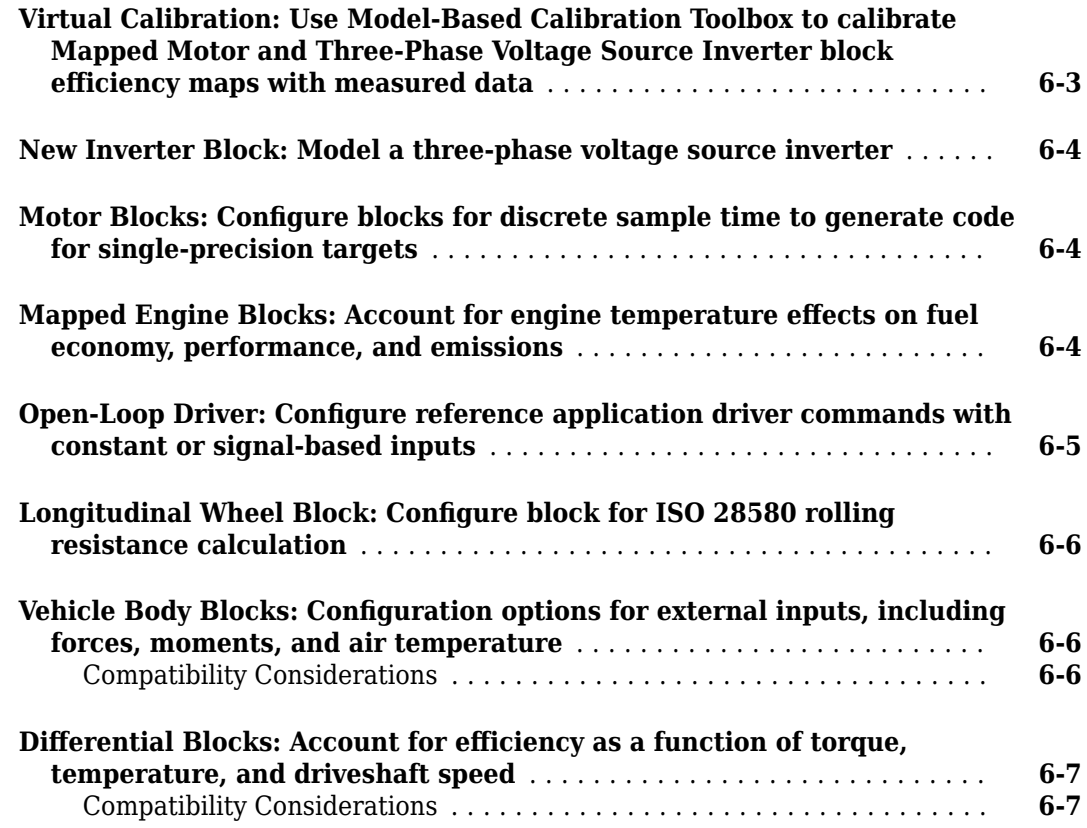

### **[R2018b](#page-34-0)**

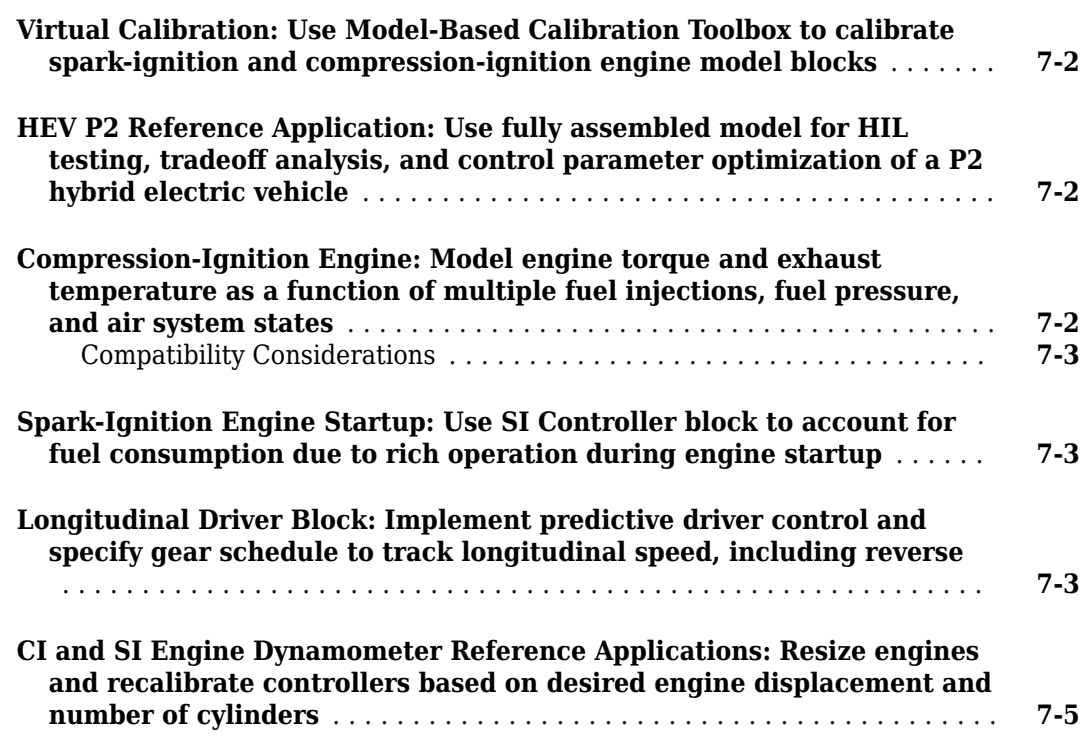

### **[R2018a](#page-40-0)**

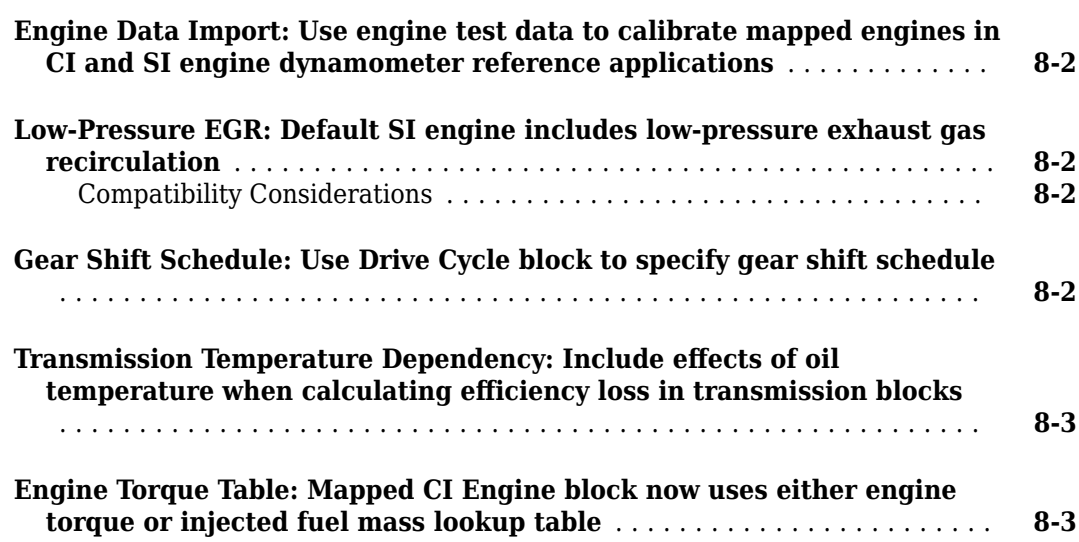

#### **[R2017b](#page-44-0)**

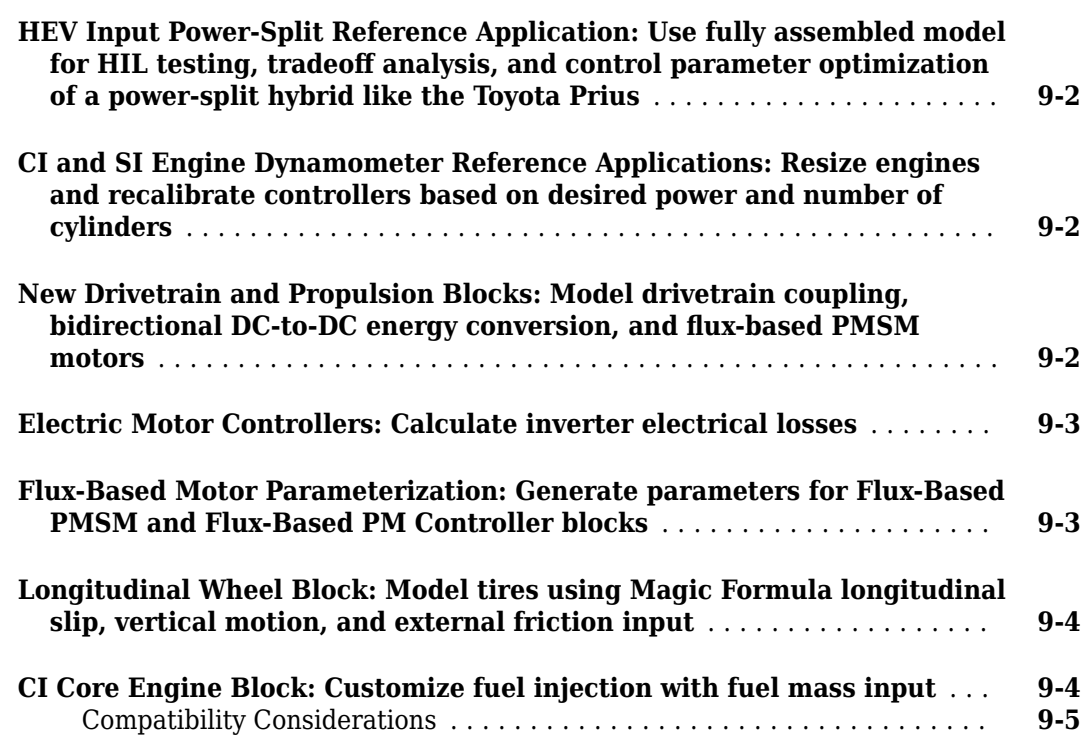

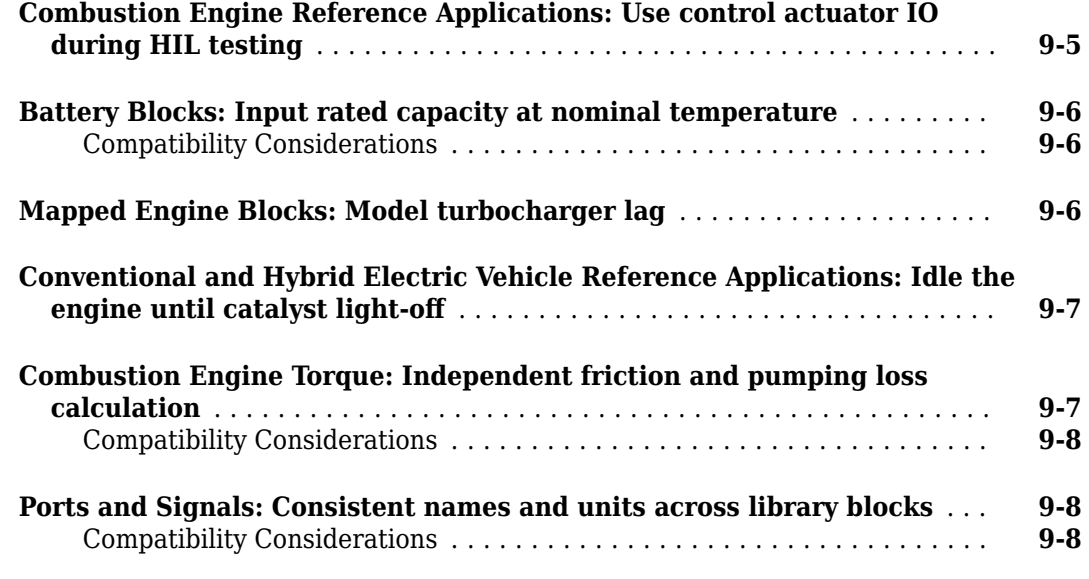

### **[R2017a+](#page-52-0)**

### **Bug Fixes**

### **[R2017a](#page-54-0)**

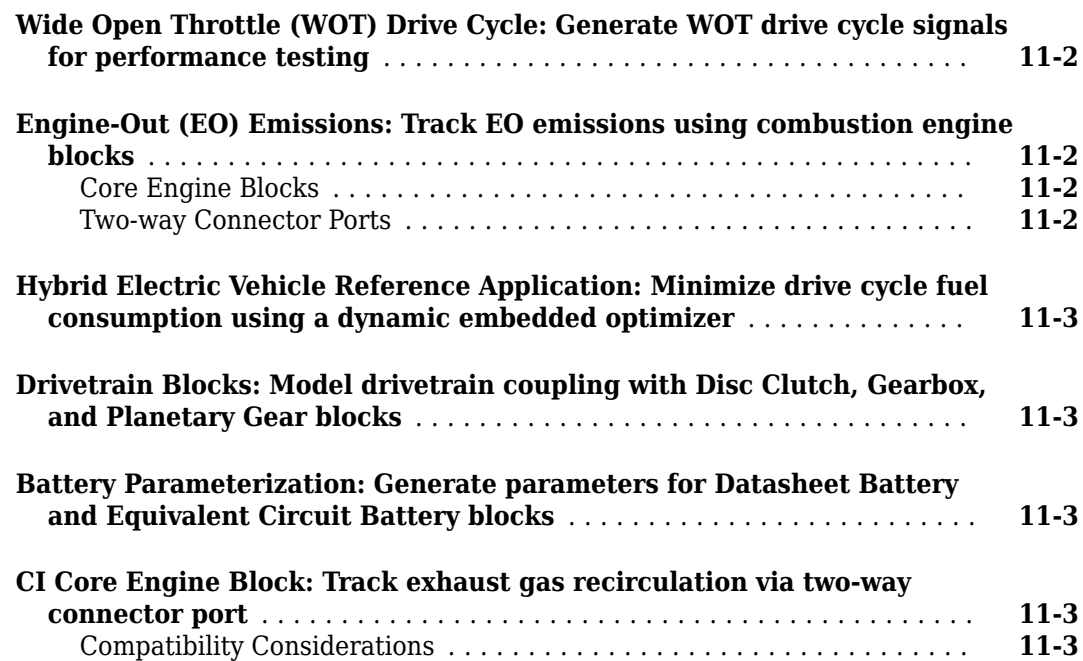

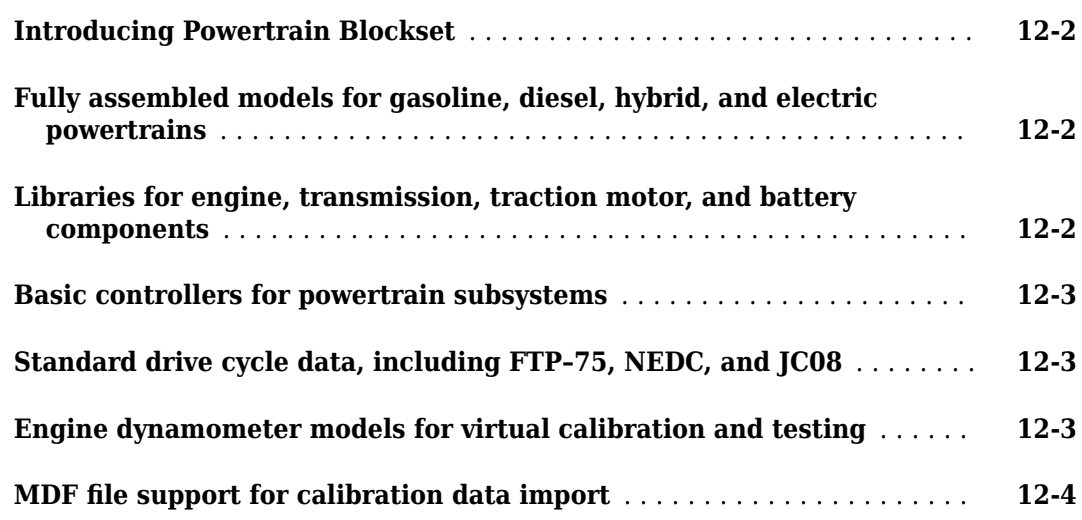

# <span id="page-8-0"></span>**R2021b**

**Version: 1.10 New Features**

**Bug Fixes**

#### <span id="page-9-0"></span>**Fuel Cell Electric Vehicle Reference Application: Design an energy system for a hydrogen-based vehicle**

To design an energy system for a hydrogen-based vehicle, use the fuel cell reference application project with a high-fidelity fuel cell model in Simscape™. You can switch between a detailed and a mapped fuel cell. Use these models for design tradeoff analysis and component sizing, control parameter optimization, and hardware-in-the-loop (HIL) testing. For more information, see "Explore the Fuel Cell Electric Vehicle Reference Application".

Within this project, you can use the Model-Based Calibration Toolbox<sup>™</sup> to create a mapped fuel cell model from measured fuel cell performance data stored in a spreadsheet. For more information, see "Generate Mapped Fuel Cell from a Spreadsheet".

#### **Real Driving Emissions: Generate drive cycles to meet emissions standard**

To generate a Real Driving Emissions (RDE)-compliant trip, use the example "Generate Drive Cycles for Real Driving Emissions". RDE is an engine emissions standard which was first introduced in the European Union. It requires that pollutant emissions are measured while driving the car on a real road.

#### **Electric Vehicle Reference Application: Utilize the Battery Management System and Battery Cooling System**

Utilize the new Battery Management System and a detailed battery plant model, along with a new Battery Cooling System. The vehicle parameters have been updated to represent design specifications from the latest generation of electric vehicles.

For more information, see "Explore the Electric Vehicle Reference Application".

#### **Transfer Case Block: Implement transfer cases in drivetrain models**

The Drivetrain library now contains a Transfer Case block that implements a transfer case to find an optimal torque-split ratio for the vehicle. Compare the vehicle performance and fuel consumption in different driving cycles.

#### **Simple Engine Block: Implement simple engines using basic specifications**

The Propulsion library now contains a Simple Engine block that implements a simplified engine model using a maximum torque vs engine speed table, two scalar fuel mass properties, and one scalar engine efficiency parameter to estimate engine torque and fuel flow.

Use the Simple Engine block with simple published engine data or internal company sources to facilitate hardware-in-the-loop (HIL) engine control design and vehicle-level fuel economy and performance simulations.

### <span id="page-10-0"></span>**Motorcycle Blocks: Implement in-plane longitudinal motorcycles, including chain dynamics**

The Vehicle Dynamics library now contains blocks that implement an in-plane longitudinal motorcycle and motorcycle chain.

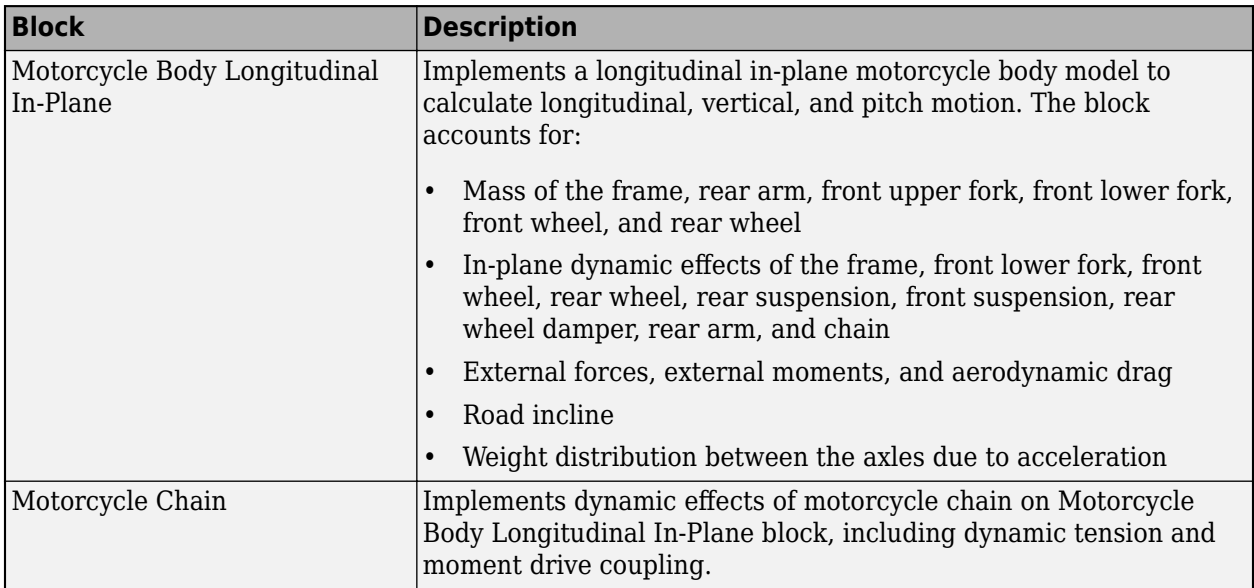

#### **Simulink Model Data: Use functions that read and write block parameter data for Excel**

If you manage model data in external files, you can use scripts to pass the data between the data file and a Simulink® model. The "Read and Write Block Parameters to Excel" example shows you how to read block parameter data from and write parameter data to an Excel® data file.

# <span id="page-12-0"></span>**R2021a**

**Version: 1.9 New Features**

**Bug Fixes**

#### <span id="page-13-0"></span>**Engine Fault Diagnosis: Use on-board diagnostics to detect misfire**

The Use On-Board Diagnostics to Detect Misfire example allows you to introduce, detect, mature, and report misfire events from the SI Core Engine. The model demonstrates misfire on-board diagnostics (OBD) warnings. Customize this example by modifying these parameters:

- OBD threshold calibrations for detection and maturation
- Misfire fault injection timing

#### **Simscape Drivetrain Variant: Model the drivetrain using Simscape**

New variants are available to demonstrate how subsystems based in Simscape can be incorporated into a Powertrain Blockset reference application. Use the button in the top level of the HEV reference application to toggle between Simscape and Powertrain Blockset variants of the drivetrain subsystem.

For more information, see:

- • [Explore the Hybrid Electric Vehicle P0 Reference Application](https://www.mathworks.com/help/releases/R2021a/autoblks/ug/explore-the-hybrid-electric-vehicle-p0-reference-application.html)
- • [Explore the Hybrid Electric Vehicle P1 Reference Application](https://www.mathworks.com/help/releases/R2021a/autoblks/ug/explore-the-hybrid-electric-vehicle-p1-reference-application.html)
- • [Explore the Hybrid Electric Vehicle P2 Reference Application](https://www.mathworks.com/help/releases/R2021a/autoblks/ug/explore-the-hybrid-electric-vehicle-p2-reference-application.html)
- • [Explore the Hybrid Electric Vehicle P3 Reference Application](https://www.mathworks.com/help/releases/R2021a/autoblks/ug/explore-the-hybrid-electric-vehicle-p3-reference-application.html)
- • [Explore the Hybrid Electric Vehicle P4 Reference Application](https://www.mathworks.com/help/releases/R2021a/autoblks/ug/explore-the-hybrid-electric-vehicle-p4-reference-application.html)

#### **Charge-Neutral Drive Cycles: Calibrate supervisory controller**

Follow the steps in the [Calibrate ECMS Block](https://www.mathworks.com/help/releases/R2021a/autoblks/ug/calibrate-ecms-block.html) example to match starting and ending battery state of charge (SOC) over a drive cycle. You can modify the script to calibrate the supervisory controller in other HEV reference applications.

# <span id="page-14-0"></span>**R2020b**

**Version: 1.8 New Features**

**Bug Fixes**

#### <span id="page-15-0"></span>**New ECMS Block: Model equivalent consumption minimization strategy for hybrid electric vehicle control**

The hybrid electric vehicle (HEV) P0, P1, P2, P3, and P4 reference applications include the [Equivalent Consumption Minimization Strategy](https://www.mathworks.com/help/releases/R2020b/autoblks/ref/equivalentconsumptionminimizationstrategy.html) (ECMS) block for hybrid control. The ECMS block optimizes the torque split between the engine and motor to minimize energy consumption while maintaining the battery state of charge (SOC). For more information, see:

- • [Equivalent Consumption Minimization Strategy](https://www.mathworks.com/help/releases/R2020b/autoblks/ref/equivalentconsumptionminimizationstrategy.html)
- • [Hybrid and Electric Vehicle Reference Application Projects](https://www.mathworks.com/help/releases/R2020b/autoblks/ug/hybrid-and-electric-vehicle-reference-application-projects.html)

#### **SI Core Engine Block: Calculate cylinder pressure and brake torque as a function of crank angle**

You can use the enhanced [SI Core Engine](https://www.mathworks.com/help/releases/R2020b/autoblks/ref/sicoreengine.html) block to:

- Simulate advanced closed-loop engine controls in desktop simulations and on HIL bench, based on cylinder pressure recorded from a model or laboratory test as a function of crank angle.
- Simulate driveline vibrations downstream of the engine due to high-frequency crankshaft torsionals.
- Simulate engine misfires due to lean operation or spark plug fouling by using the injector pulse width input.
- Simulate cylinder deactivation effect (closed intake and exhaust valves, no injected fuel) on individual cylinder pressures, mean-value airflow, mean-value torque, and crank-angle-based torque.
- Simulate the fuel-cut effect on individual cylinder pressure, mean-value torque, and crank-anglebased torque.

To activate these calculations for the [SI Core Engine,](https://www.mathworks.com/help/releases/R2020b/autoblks/ref/sicoreengine.html) select **Crank angle pressure and torque** on the block **Torque** tab.

#### **HEV Reference Applications: Targeted options for engine models**

The engine variants available for the hybrid electric vehicle (HEV) P0, P1, P2, P3, and P4 reference applications have been reduced to the following SI engine selections to match real-world applications:

- Naturally aspirated SI Engine
- Turbocharged SI Engine
- Mapped SI Engine (default)

#### **SI Reference Applications: Configure your engine model architecture, air path, and EGR**

You can use the enhanced SI Engine Dynamometer, Conventional Vehicle, and HEV Multimode reference applications to choose:

• Engine architecture (Inline or V)

- <span id="page-16-0"></span>• Air path configuration (turbocharged or naturally aspirated)
- Presence or absence of cooled exhaust gas re-circulation (EGR)

To use the new variants, open one of the reference applications listed above. Navigate to the SiEngine. Right-click the Dynamic SI Engine, hover over **Variant**, then hover over **Label Mode Active Choice**. Click the desired engine variant from the list.

#### **SI Engine Dynamometer: Resize engine using maximum torque and engine speed**

You can configure the architecture, air path configuration, and presence or absence of cooled exhaust gas re-circulation (EGR) of your engine model.

When resizing the engine, you can define the maximum torque and the engine speed at which maximum torque occurs. As in previous versions, you can define the displacement and number of cylinders.

To get started, open the [SI Engine Dynamometer Reference Application](https://www.mathworks.com/help/releases/R2020b/autoblks/ug/si-engine-dynamometer-reference-application.html). Click **Resize Engine and Recalibrate Controller**.

# <span id="page-18-0"></span>**R2020a**

**Version: 1.7 New Features Bug Fixes Compatibility Considerations**

#### <span id="page-19-0"></span>**Transmission Control Module: Optimize shift schedules for algorithm design and performance, fuel economy, and emissions analysis**

You can use the conventional vehicle reference application to optimize the transmission control module (TCM) shift schedules. Use the optimized shift schedules to:

- Design control algorithms.
- Assess the impact of powertrain changes, such as an engine or gear ratio, on performance, fuel economy, and emissions.

TCM shift schedule optimization requires Simulink Design Optimization™, the Global Optimization Toolbox, and Stateflow®. To increase the performance of the optimization, consider also using the Parallel Computing Toolbox™.

To run the TCM shift schedule optimization, open a version of the conventional vehicle reference application that includes the option to optimize transmission shift maps by using this command:

[autoblkConVehShftOptStart](matlab:autoblkConVehShftOptStart)

Click **Optimize Transmission Shift Maps**. Optimizing the shift schedules can take time to run.

For more information, see [Optimize Transmission Control Module Shift Schedules](https://www.mathworks.com/help/releases/R2020a/autoblks/ug/optimize-transmission-control-module-shift-schedules.html).

#### **Drive Cycle Fault Tracking: Identify drive cycle faults specified by standardized tests**

Use the [Drive Cycle Source](https://www.mathworks.com/help/releases/R2020a/autoblks/ref/drivecyclesource.html) block to identify drive cycle faults during component, sizing, fuel economy, and emissions analysis. You can set parameters that identify the faults within tolerances specified by standardized tests, including:

- EPA dynamometer driving schedules
- Worldwide Harmonised Light Vehicle Test Procedure (WLTP) laboratory tests

On the Drive Cycle Source block **Fault Tracking** tab, use the parameters to specify the fault tolerances. If the vehicle speed or time tolerance is not within the allowable range, the block sets a fault condition. For more information, see [Track Drive Cycle Errors](https://www.mathworks.com/help/releases/R2020a/autoblks/ug/track-drive-cycle-errors.html).

#### **Longitudinal Driver Block: Configure inputs to control acceleration and deceleration commands**

The [Longitudinal Driver](https://www.mathworks.com/help/releases/R2020a/autoblks/ref/longitudinaldriver.html) block allows you to configure inputs that control acceleration and deceleration commands. 6pecifically, use the **External action** parameters to create input ports that:

- Disable the acceleration or deceleration commands.
- Hold the acceleration or deceleration commands at the current values.
- Override the acceleration or deceleration commands with input commands.

### **Compatibility Considerations**

R2020a renames the Longitudinal Driver block gear command output port from Gear to GearCmd. Models that use the block might have compatibility issues, including disconnected line errors. Consider replacing the blocks with the R2020a version.

# <span id="page-22-0"></span>**R2019b**

**Version: 1.6 New Features Bug Fixes Compatibility Considerations**

#### <span id="page-23-0"></span>**SI Engine Dynamometer: Generate a deep learning engine model for algorithm design and performance, fuel economy, and emissions analysis**

If you have the Deep Learning Toolbox™ and Statistics and Machine Learning Toolbox™ licenses, you can generate a dynamic deep learning spark-ignition (SI) engine model to use for powertrain control, diagnostic, and estimator algorithm design. For example, use the deep learning model for aftertreatment control and diagnostic algorithm development. The deep learning SI engine models the dynamic engine behavior from measured laboratory data or a high-fidelity engine model.

To generate the deep learning SI engine model, open the [SI Engine Dynamometer Reference](matlab:autoblkSIDynamometerStart) [Application.](matlab:autoblkSIDynamometerStart) Click **Generate Deep Learning Engine Model**. Generating the deep learning model can take time to run.

After you generate the deep learning SI model, you can use it as an engine plant model variant in the conventional vehicle and hybrid electric vehicle (HEV) reference applications.

For more information, see [Generate a Deep Learning SI Engine Model.](https://www.mathworks.com/help/releases/R2019b/autoblks/ug/generate-a-deep-learning-si-engine-model.html)

#### **HEV P0, P1, P3, and P4 Reference Applications: Use fully assembled models for HIL testing, tradeoff analysis, and control parameter optimization of hybrid electric vehicles**

Powertrain Blockset includes hybrid electric vehicle (HEV) P0, P1, P3, and P4 reference applications that you can use for design tradeoff analysis and component sizing, control parameter optimization, and hardware-in-the-loop (HIL) testing. Previously, the Powertrain Blockset included only an HEV P2 reference application.

This diagram shows the powertrain motor locations for the HEV reference applications.

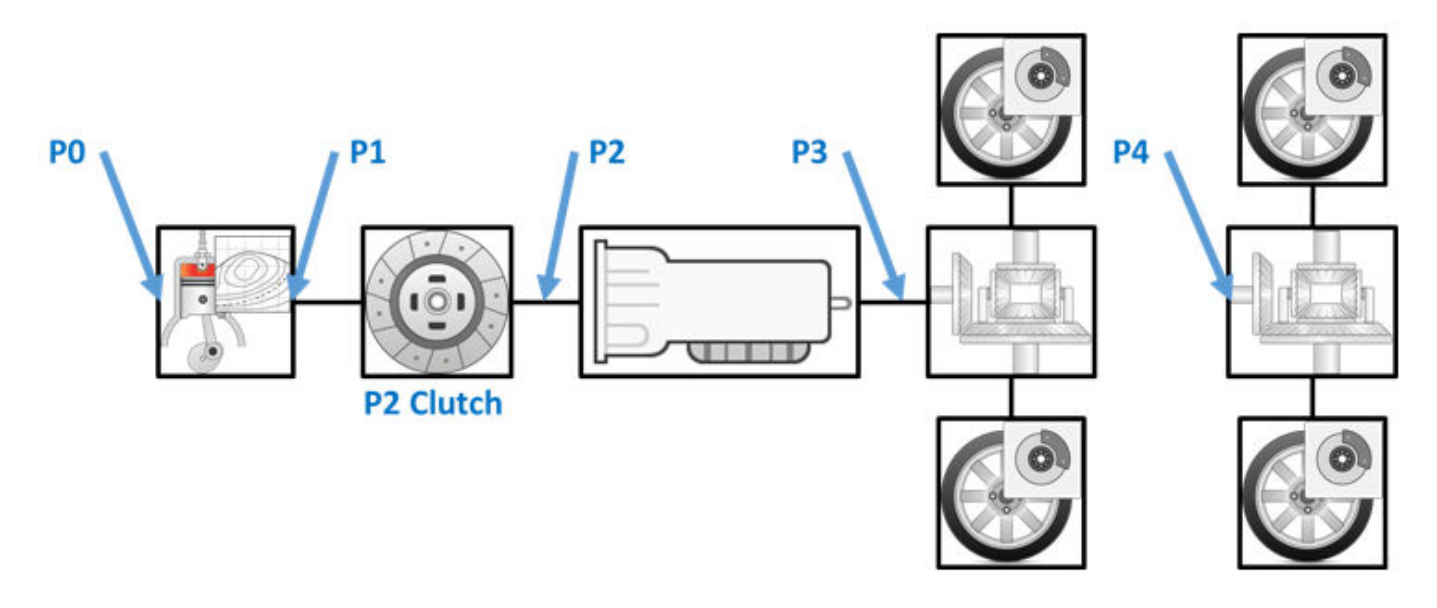

This table provides links to open a working copy of the reference application project and access more information.

<span id="page-24-0"></span>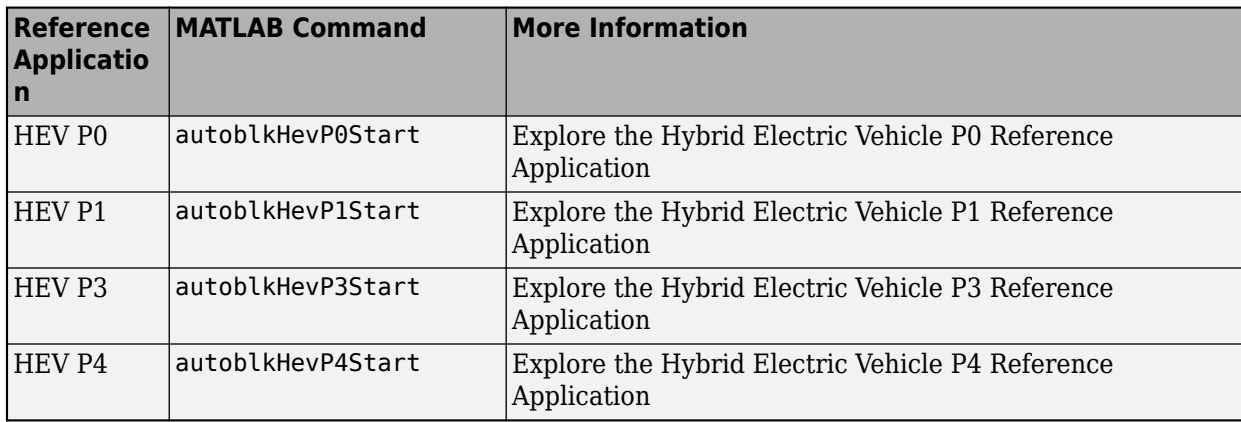

In addition to the new HEV reference applications, the Powertrain Blockset includes these HEV and electric vehicle (EV) reference applications:

- • [Explore the Electric Vehicle Reference Application](https://www.mathworks.com/help/releases/R2019b/autoblks/ug/explore-the-electric-vehicle-reference-application.html)
- • [Explore the Hybrid Electric Vehicle P2 Reference Application](https://www.mathworks.com/help/releases/R2019b/autoblks/ug/explore-the-hybrid-electric-vehicle-p2-reference-application.html)
- • [Explore the Hybrid Electric Vehicle Multimode Reference Application](https://www.mathworks.com/help/releases/R2019b/autoblks/ug/explore-the-hybrid-electric-vehicle-multimode-reference-application.html)
- • [Explore the Hybrid Electric Vehicle Input Power-Split Reference Application](https://www.mathworks.com/help/releases/R2019b/autoblks/ug/explore-the-hybrid-electric-vehicle-input-power-split-reference-application.html)

#### **HEV Reference Applications: Equivalent consumption minimization strategy for hybrid control**

The hybrid electric vehicle (HEV) P0, P1, P2, P3, and P4 reference applications include an equivalent consumption minimization strategy (ECMS) for hybrid control. Previously, the HEV P2 reference application included only rule-based hybrid control. By default, the HEV P2 reference application uses the ECMS variant.

ECMS optimizes the torque split between the engine and motor to minimize energy consumption while maintaining the battery state of charge (SOC). ECMS is an instantaneous minimization method that Powertrain Blockset solves at every controller time step. It can provide near optimal control for a known drive cycle.

For more information, see:

- • [Explore the Hybrid Electric Vehicle P0 Reference Application](https://www.mathworks.com/help/releases/R2019b/autoblks/ug/explore-the-hybrid-electric-vehicle-p0-reference-application.html)
- • [Explore the Hybrid Electric Vehicle P1 Reference Application](https://www.mathworks.com/help/releases/R2019b/autoblks/ug/explore-the-hybrid-electric-vehicle-p1-reference-application.html)
- • [Explore the Hybrid Electric Vehicle P2 Reference Application](https://www.mathworks.com/help/releases/R2019b/autoblks/ug/explore-the-hybrid-electric-vehicle-p2-reference-application.html)
- • [Explore the Hybrid Electric Vehicle P3 Reference Application](https://www.mathworks.com/help/releases/R2019b/autoblks/ug/explore-the-hybrid-electric-vehicle-p3-reference-application.html)
- • [Explore the Hybrid Electric Vehicle P4 Reference Application](https://www.mathworks.com/help/releases/R2019b/autoblks/ug/explore-the-hybrid-electric-vehicle-p4-reference-application.html)

#### **SI Controller Block: Use closed-loop air-fuel-ratio control to assess three-way catalyst performance, fuel economy, and emissions**

The [SI Controller](https://www.mathworks.com/help/releases/R2019b/autoblks/ref/sicontroller.html) block includes closed-loop and open-loop air-fuel-ratio (AFR) control, allowing you to assess the powertrain:

- <span id="page-25-0"></span>• Three-way-catalyst (TWC) conversion efficiency, including the impact of AFR control waveform characteristics
- Emission control algorithms
- Fuel economy

Previously, the block implemented only open-loop control.

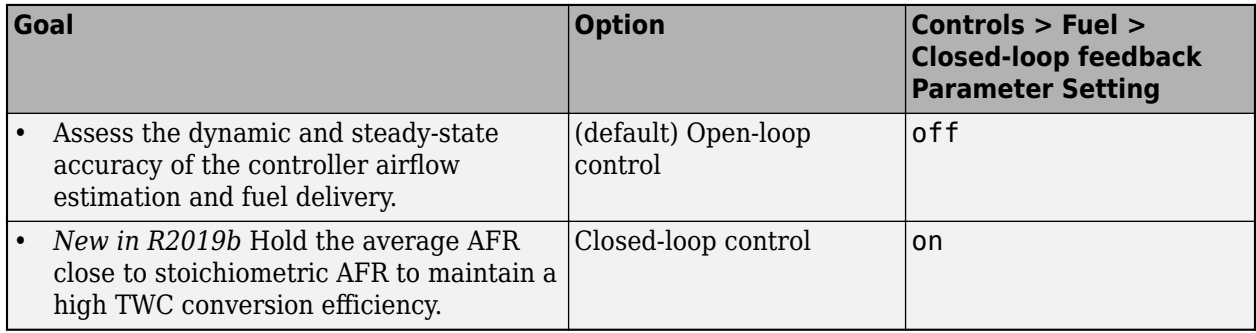

#### **Compatibility Considerations**

Models that use the [SI Controller](https://www.mathworks.com/help/releases/R2019b/autoblks/ref/sicontroller.html) block might have disconnected line errors. Consider replacing the blocks with the R2019a version.

#### **Engine Controller Blocks: Prevent over-revving engine with rev-limiter control**

To prevent over-revving the engine, the [CI Controller](https://www.mathworks.com/help/releases/R2019b/autoblks/ref/cicontroller.html) and [SI Controller](https://www.mathworks.com/help/releases/R2019b/autoblks/ref/sicontroller.html) blocks implement an engine speed limit controller that limits the engine speed to the value specified by the **Rev-limiter speed threshold** parameter on the **Controls** > **Idle Speed** tab.

If the engine speed,  $N$ , exceeds the engine speed limit,  $N_{lim}$ , the blocks set the commanded engine torque to 0.

# <span id="page-26-0"></span>**R2019a**

**Version: 1.5 New Features Bug Fixes Compatibility Considerations**

#### <span id="page-27-0"></span>**Powertrain Efficiency: Evaluate and report energy and power losses at component and system level**

R2019a introduces power and energy calculations for component-level blocks and system-level reference applications. You can use the calculations to assess the powertrain efficiency.

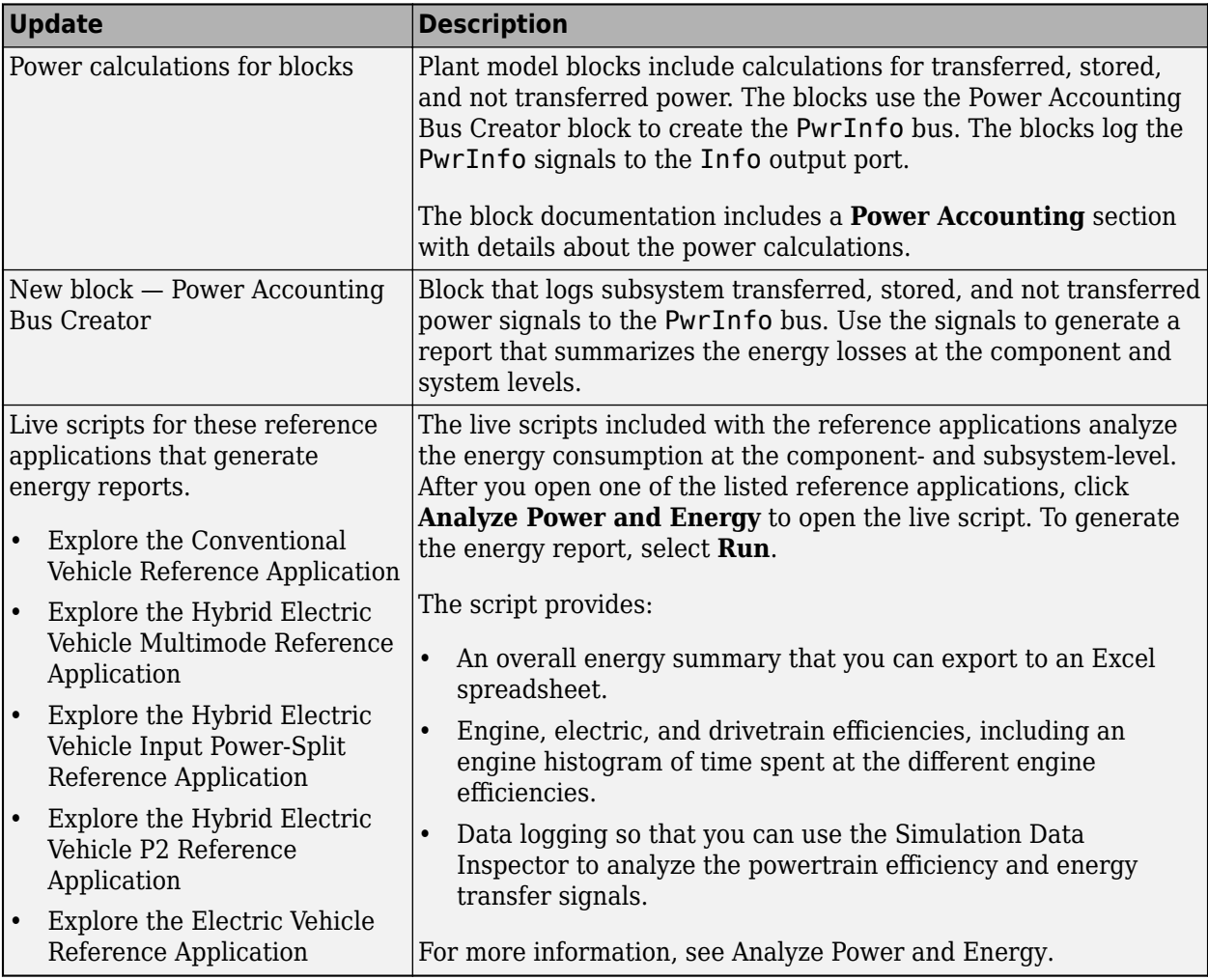

#### **Compatibility Considerations**

Starting in R2019a, these blocks include the Info output port bus signal. Previously, the blocks did not include the signal. Models that include these blocks that are saved in previous releases might have disconnected line errors. Reconnect the signals or consider replacing the blocks with this version.

- • [Rotational Inertia](https://www.mathworks.com/help/releases/R2019a/autoblks/ref/rotationalinertia.html)
- • [Split Torsional Compliance](https://www.mathworks.com/help/releases/R2019a/autoblks/ref/splittorsionalcompliance.html)
- • [Torsional Compliance](https://www.mathworks.com/help/releases/R2019a/autoblks/ref/torsionalcompliance.html)

#### <span id="page-28-0"></span>**Virtual Calibration: Use Model-Based Calibration Toolbox to calibrate Mapped Motor and Three-Phase Voltage Source Inverter block efficiency maps with measured data**

If you have the Model-Based Calibration Toolbox, you can use measured data to calibrate efficiency maps for these blocks.

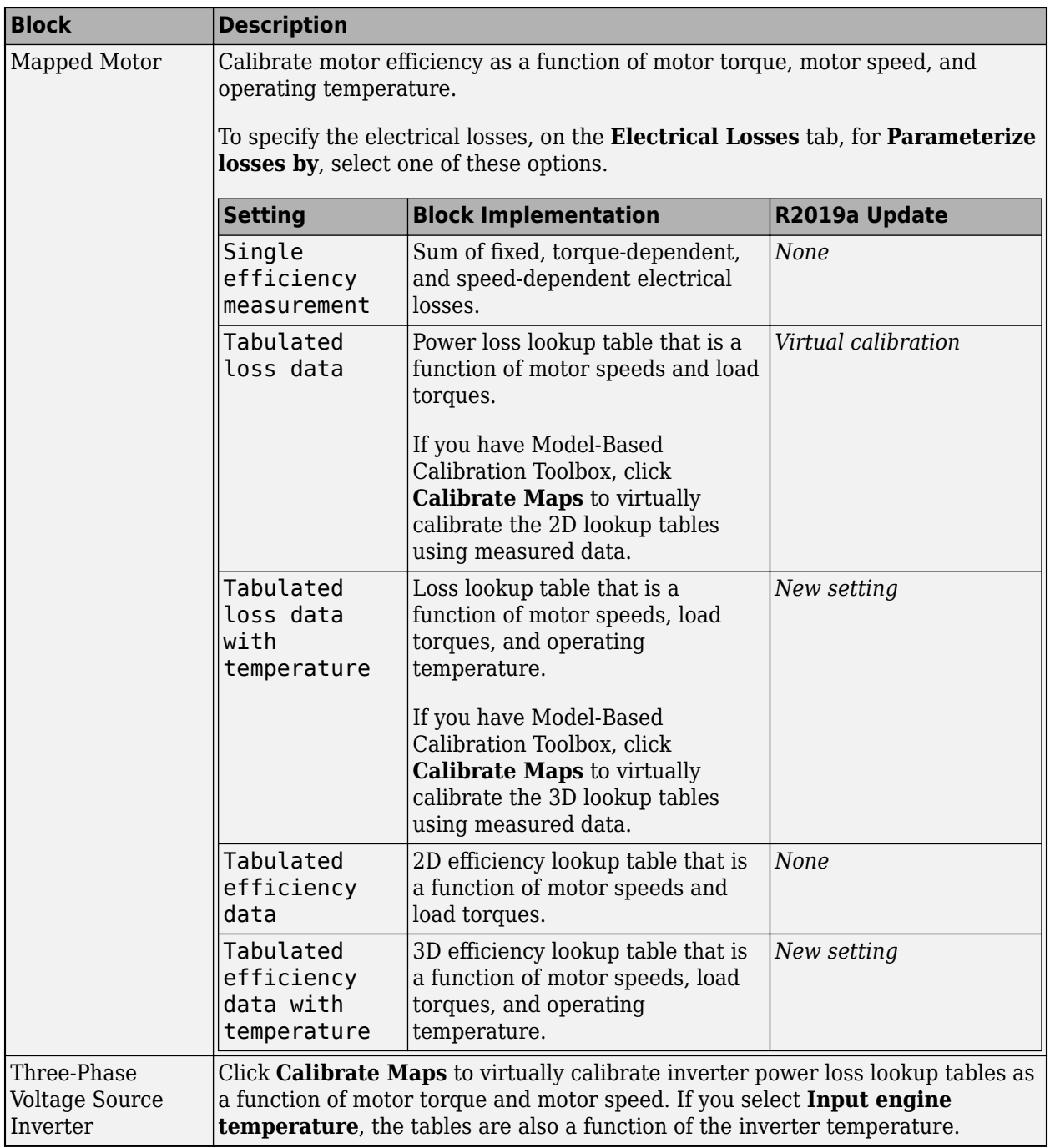

#### <span id="page-29-0"></span>**New Inverter Block: Model a three-phase voltage source inverter**

Use the [Three-Phase Voltage Source Inverter](https://www.mathworks.com/help/releases/R2019a/autoblks/ref/threephasevoltagesourceinverter.html) block in a closed-loop model to simulate a power inverter. The block implements a three-phase voltage source inverter that generates neutral voltage commands for a balanced three-phase load. You can configure the voltage switching function for continuous vector modulation or inverter switch input signals.

To enable power loss calculations suitable for code generation targets that limit memory, select **Enable memory optimized 2D LUT**.

If you have the Model-Based Calibration Toolbox, click **Calibrate Maps** to virtually calibrate inverter power loss lookup tables as a function of motor torque and motor speed. If you select **Input engine temperature**, the tables are also a function of the inverter temperature.

#### **Motor Blocks: Configure blocks for discrete sample time to generate code for single-precision targets**

To configure these motor blocks for a discrete sample time during simulation, set **Simulation Type** to Discrete. Then specify the **Sample Time, Ts** parameter.

- • [Flux-Based PMSM](https://www.mathworks.com/help/releases/R2019a/autoblks/ref/fluxbasedpmsm.html)
- • [Induction Motor](https://www.mathworks.com/help/releases/R2019a/autoblks/ref/inductionmotor.html)
- • [Interior PMSM](https://www.mathworks.com/help/releases/R2019a/autoblks/ref/interiorpmsm.html)
- • [Surface Mount PMSM](https://www.mathworks.com/help/releases/R2019a/autoblks/ref/surfacemountpmsm.html)

Consider using the discrete sample time if you want to generate code for fixed-step double- and single-precision targets. Previously, the blocks supported only continuous sample time.

#### **Mapped Engine Blocks: Account for engine temperature effects on fuel economy, performance, and emissions**

To account for engine temperature effects on fuel economy, performance, and emissions, you can implement core engine block tables that are functions of temperature.

This table summarizes the block implementation.

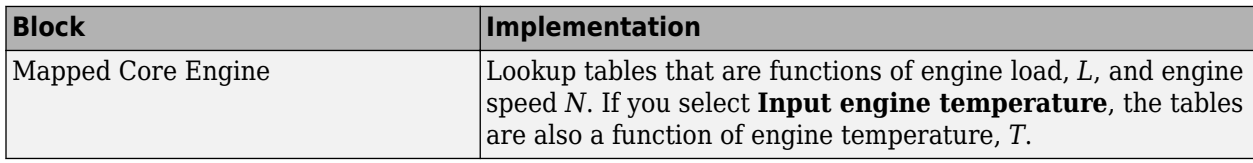

<span id="page-30-0"></span>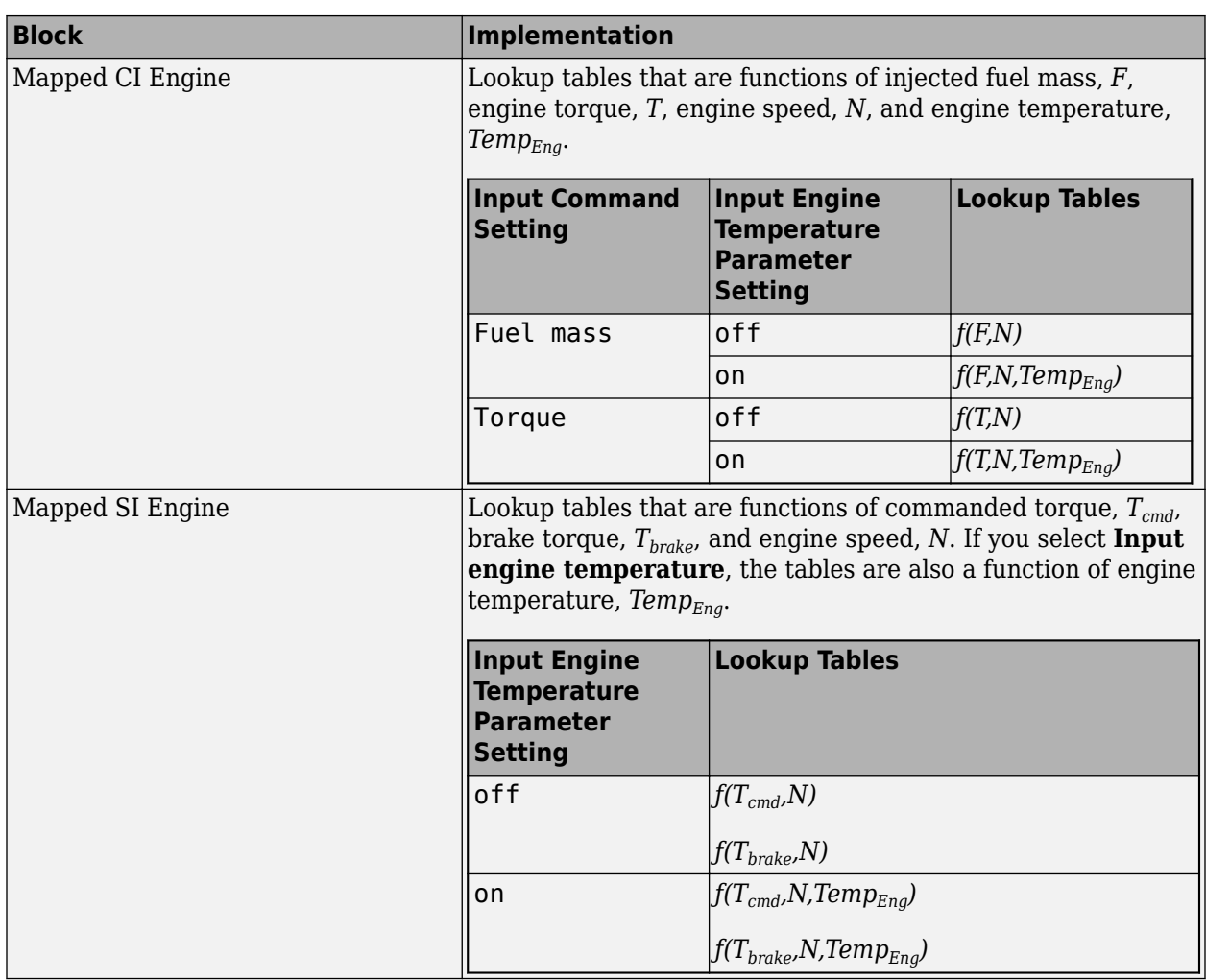

#### **Open-Loop Driver: Configure reference application driver commands with constant or signal-based inputs**

To implement an open-loop system for driver control in the reference applications, use the Open Loop control system variant. In the subsystem, you can configure constant or signal-based acceleration, deceleration, gear, and clutch commands with constant or signal-based inputs. For more information, see:

- • [Explore the Conventional Vehicle Reference Application](https://www.mathworks.com/help/releases/R2019a/autoblks/ug/explore-the-conventional-vehicle-reference-application.html)
- • [Explore the Electric Vehicle Reference Application](https://www.mathworks.com/help/releases/R2019a/autoblks/ug/explore-the-electric-vehicle-reference-application.html)
- • [Explore the Hybrid Electric Vehicle Multimode Reference Application](https://www.mathworks.com/help/releases/R2019a/autoblks/ug/explore-the-hybrid-electric-vehicle-multimode-reference-application.html)
- • [Explore the Hybrid Electric Vehicle Input Power-Split Reference Application](https://www.mathworks.com/help/releases/R2019a/autoblks/ug/explore-the-hybrid-electric-vehicle-input-power-split-reference-application.html)
- • [Explore the Hybrid Electric Vehicle P2 Reference Application](https://www.mathworks.com/help/releases/R2019a/autoblks/ug/explore-the-hybrid-electric-vehicle-p2-reference-application.html)

#### <span id="page-31-0"></span>**Longitudinal Wheel Block: Configure block for ISO 28580 rolling resistance calculation**

To help your models comply with ISO 28580:2018, *Passenger car, truck and bus tyre rolling resistance measurement method — Single point test and correlation of measurement results*, you can configure the [Longitudinal Wheel](https://www.mathworks.com/help/releases/R2019a/autoblks/ref/longitudinalwheel.html) block to use the ISO 28580:2018 rolling resistance calculation.

To configure the blocks for the ISO calculation, set the **Rolling Resistance** parameter to ISO 28580.

#### **Vehicle Body Blocks: Configuration options for external inputs, including forces, moments, and air temperature**

The [Vehicle Body 1DOF Longitudinal](https://www.mathworks.com/help/releases/R2019a/autoblks/ref/vehiclebody1doflongitudinal.html) and [Vehicle Body 3DOF Longitudinal](https://www.mathworks.com/help/releases/R2019a/autoblks/ref/vehiclebody3doflongitudinal.html) blocks include options for configuring the blocks with external inputs. The options provide more flexibility when you incorporate your blocks into full vehicle models. The table summarizes the settings.

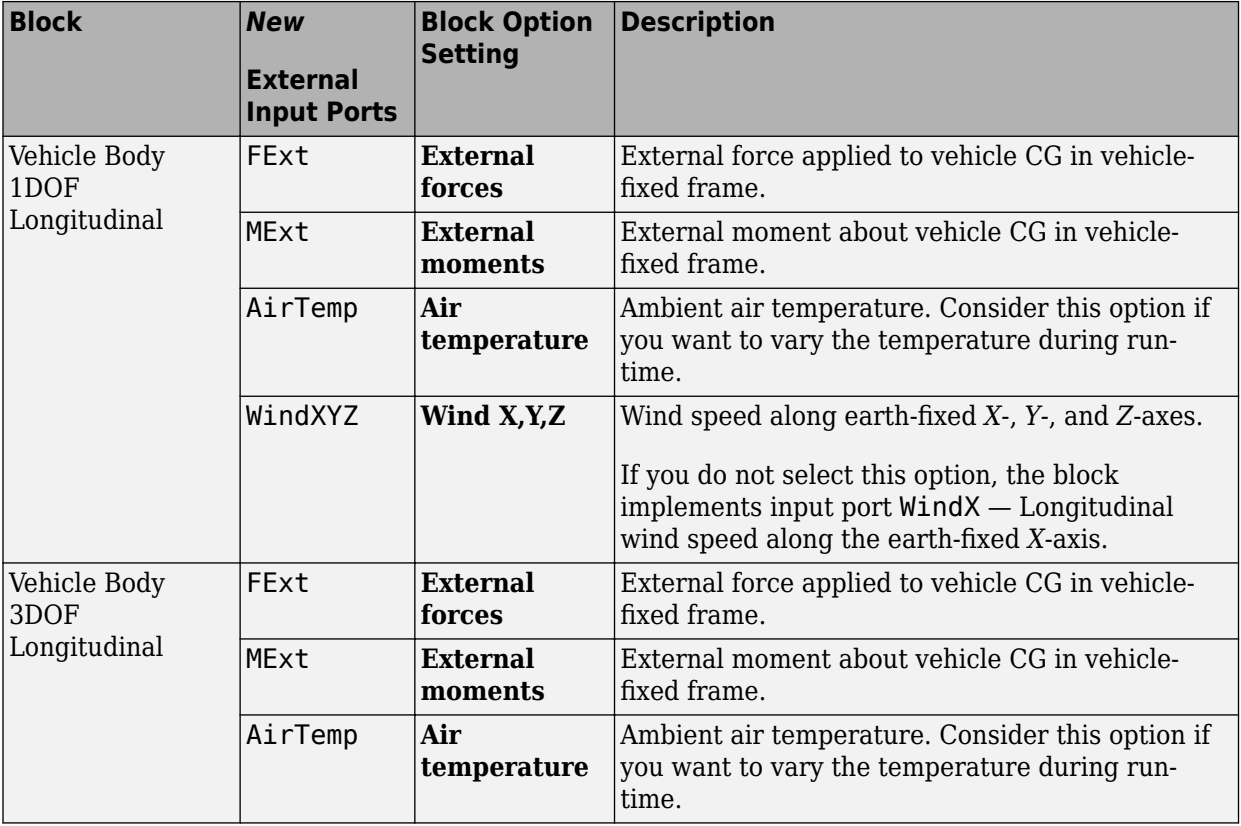

#### **Compatibility Considerations**

Models that use the vehicle body blocks might have disconnected line errors. Consider replacing the blocks with the R2019a version.

#### <span id="page-32-0"></span>**Differential Blocks: Account for efficiency as a function of torque, temperature, and driveshaft speed**

To account for power and energy losses for these blocks, you can use the **Efficiency factors** parameter.

- • [Open Differential](https://www.mathworks.com/help/releases/R2019a/autoblks/ref/opendifferential.html)
- • [Gearbox](https://www.mathworks.com/help/releases/R2019a/autoblks/ref/gearbox.html)
- • [Limited Slip Differential](https://www.mathworks.com/help/releases/R2019a/autoblks/ref/limitedslipdifferential.html)

This table summarizes the block implementation for each setting.

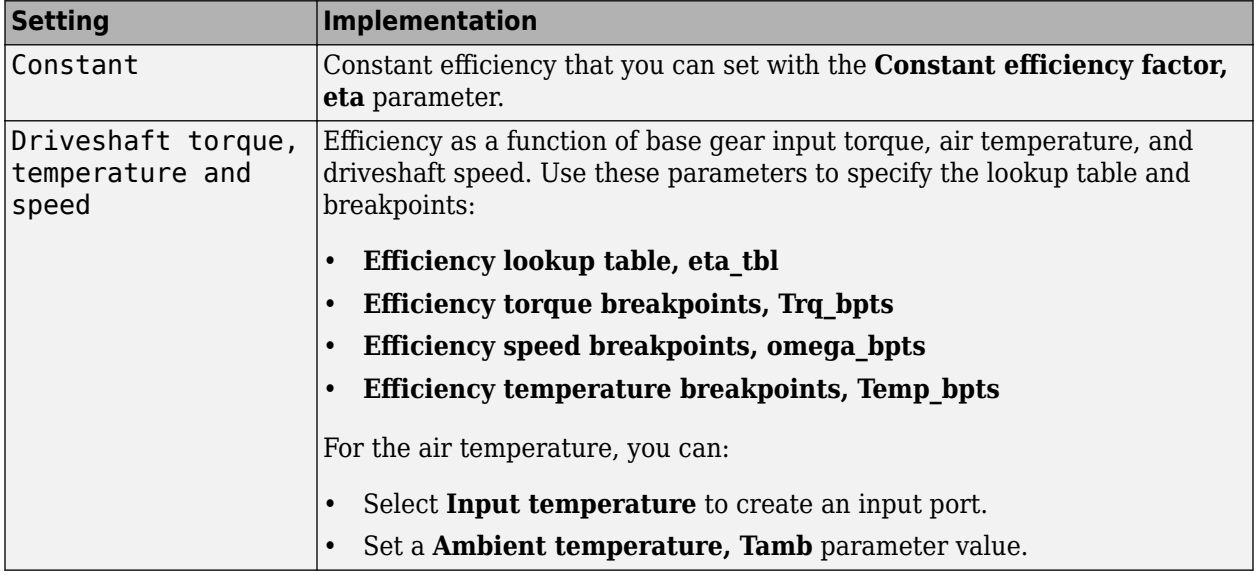

#### **Compatibility Considerations**

Models that use the differential blocks might have disconnected line errors. Consider replacing the blocks with the R2019a version.

# <span id="page-34-0"></span>**R2018b**

**Version: 1.4 New Features Bug Fixes Compatibility Considerations**

### <span id="page-35-0"></span>**Virtual Calibration: Use Model-Based Calibration Toolbox to calibrate spark-ignition and compression-ignition engine model blocks**

If you have the Model-Based Calibration Toolbox, you can use measured engine data to calibrate parameters for these engine blocks.

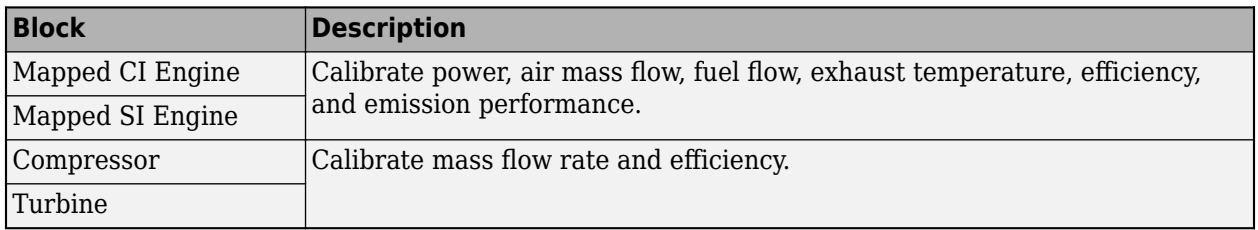

#### **HEV P2 Reference Application: Use fully assembled model for HIL testing, tradeoff analysis, and control parameter optimization of a P2 hybrid electric vehicle**

Powertrain Blockset includes a hybrid electric vehicle (HEV) P2 reference application that you can use for design tradeoff analysis and component sizing, control parameter optimization, and hardwarein-the-loop (HIL) testing. For more information, see [Explore the Hybrid Electric Vehicle P2 Reference](https://www.mathworks.com/help/releases/R2018b/autoblks/ug/explore-the-hybrid-electric-vehicle-p2-reference-application.html) [Application.](https://www.mathworks.com/help/releases/R2018b/autoblks/ug/explore-the-hybrid-electric-vehicle-p2-reference-application.html)

In addition to the HEV P2 reference application, the Powertrain Blockset includes these HEV and electric vehicle (EV) reference applications:

- • [Explore the Hybrid Electric Vehicle Multimode Reference Application](https://www.mathworks.com/help/releases/R2018b/autoblks/ug/explore-the-hybrid-electric-vehicle-multimode-reference-application.html)
- • [Explore the Hybrid Electric Vehicle Input Power-Split Reference Application](https://www.mathworks.com/help/releases/R2018b/autoblks/ug/explore-the-hybrid-electric-vehicle-input-power-split-reference-application.html)
- • [Explore the Electric Vehicle Reference Application](https://www.mathworks.com/help/releases/R2018b/autoblks/ug/explore-the-electric-vehicle-reference-application.html)

#### **Compression-Ignition Engine: Model engine torque and exhaust temperature as a function of multiple fuel injections, fuel pressure, and air system states**

To determine the engine torque, the compression-ignition (CI) torque structure model uses an industry-standard approach that aligns with calibration processes. To improve the engine torque and exhaust temperature fit with data, the approach decouples these engine effects

- Start of injection (SOI) timing
- Exhaust back-pressure
- Burned fuel mass
- Late injection fuel mass
- Pass-through fuel mass
- Intake manifold gas pressure, temperature, and oxygen percentage
- Fuel rail pressure

For more information about using the torque structure model, use these links.

<span id="page-36-0"></span>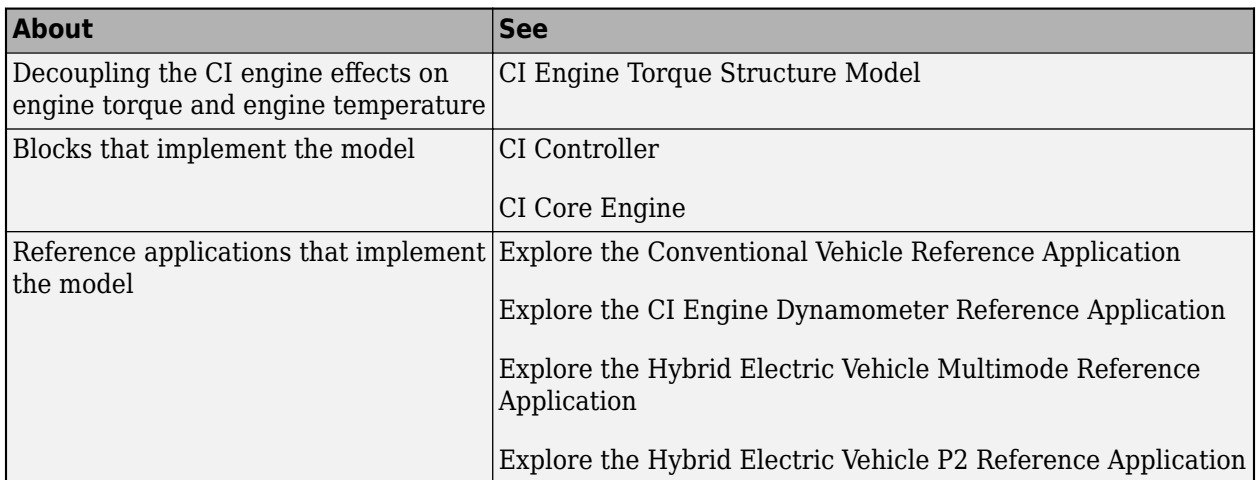

#### **Compatibility Considerations**

In previous releases, the CI engine model torque structure model did not use the fuel rail pressure to calculate the engine torque. The [CI Core Engine](https://www.mathworks.com/help/releases/R2018b/autoblks/ref/cicoreengine.html) block now includes an inport port, FuelPrs, for the calculation.

Models that use the [CI Core Engine](https://www.mathworks.com/help/releases/R2018b/autoblks/ref/cicoreengine.html) block might have disconnected line errors. Consider replacing the block with the R2018b version.

#### **Spark-Ignition Engine Startup: Use SI Controller block to account for fuel consumption due to rich operation during engine startup**

The [SI Controller](https://www.mathworks.com/help/releases/R2018b/autoblks/ref/sicontroller.html) block accounts for the extra fuel delivered to the spark-ignition (SI) engine during startup. If the engine speed is greater than the startup engine cranking speed, the SI Controller block enriches the optimal relative air-fuel ratio (lambda) with an exponentially decaying delta lambda. To initialize the delta lambda, the block uses the engine coolant temperature at startup. The delta lambda exponentially decays to zero based on a time constant that is a function of the engine coolant temperature.

#### **Longitudinal Driver Block: Implement predictive driver control and specify gear schedule to track longitudinal speed, including reverse**

You can configure the [Longitudinal Driver](https://www.mathworks.com/help/releases/R2018b/autoblks/ref/longitudinaldriver.html) block to implement predictive driver control and specify a gear schedule to track longitudinal speed, including reverse. The blocks include these control type options.

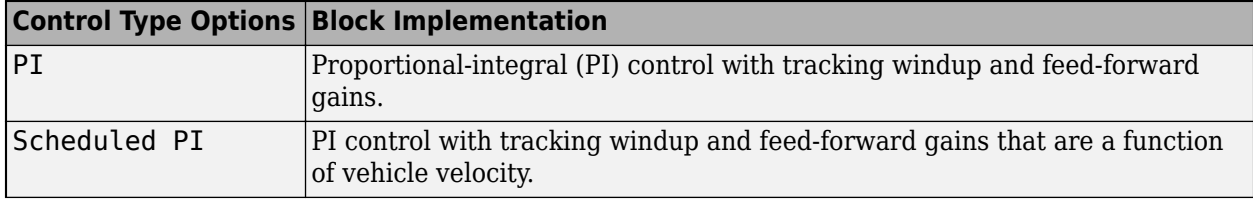

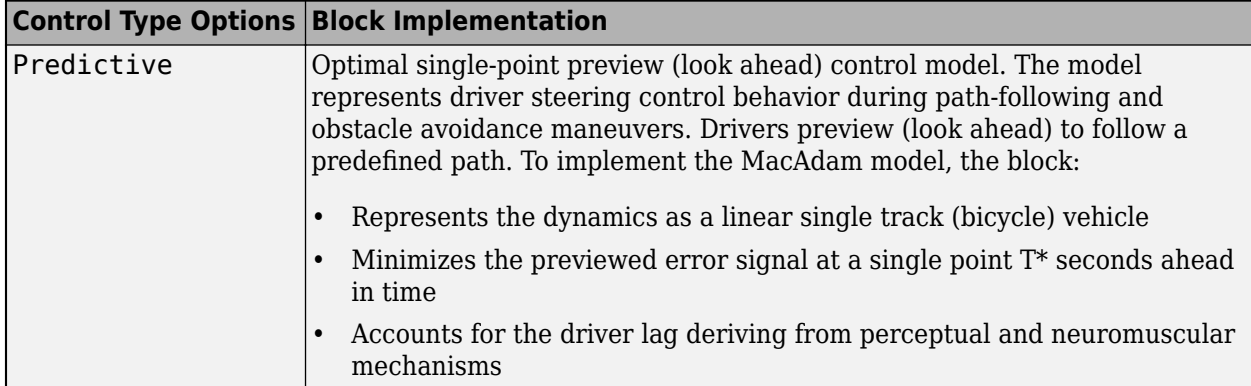

The blocks include these shift type options.

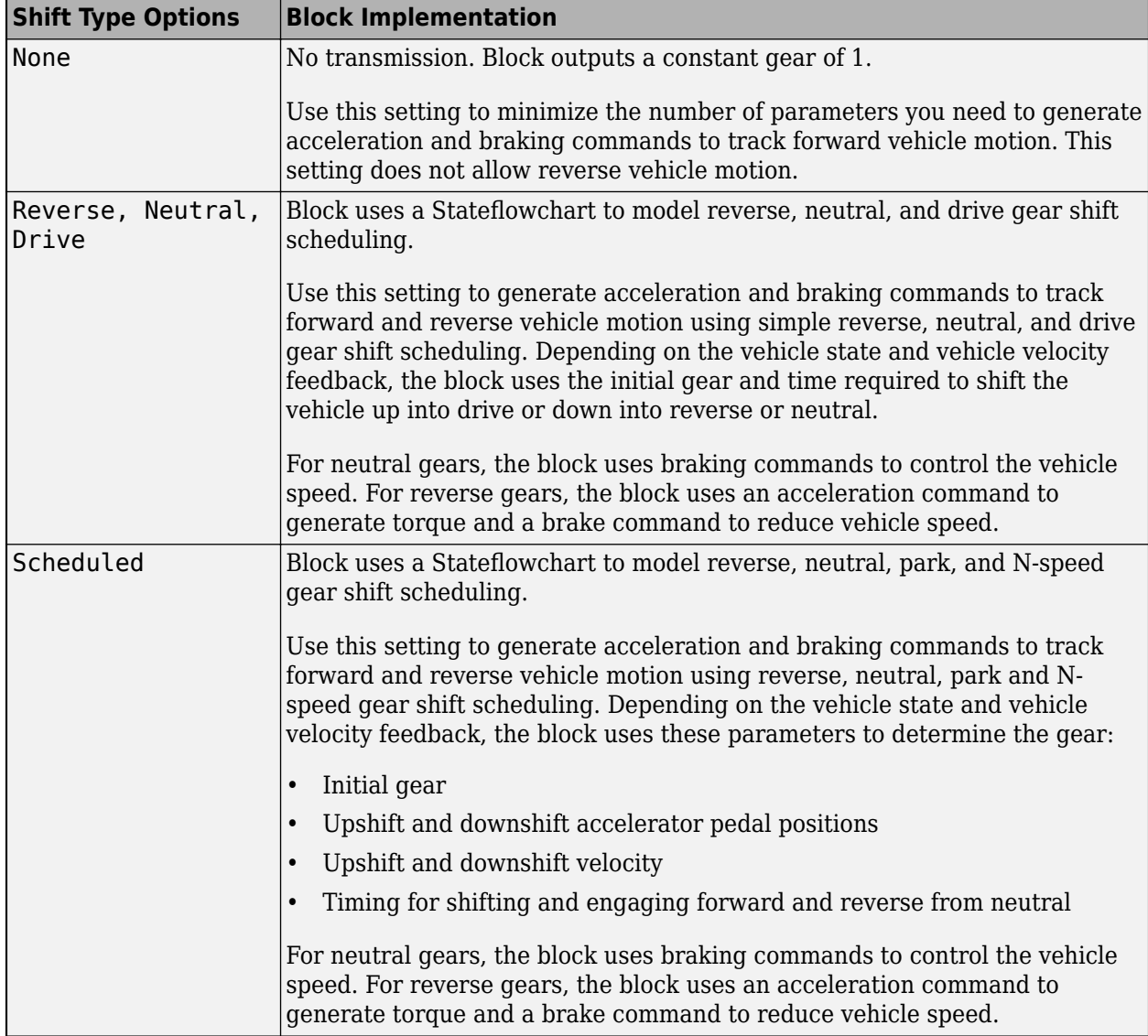

<span id="page-38-0"></span>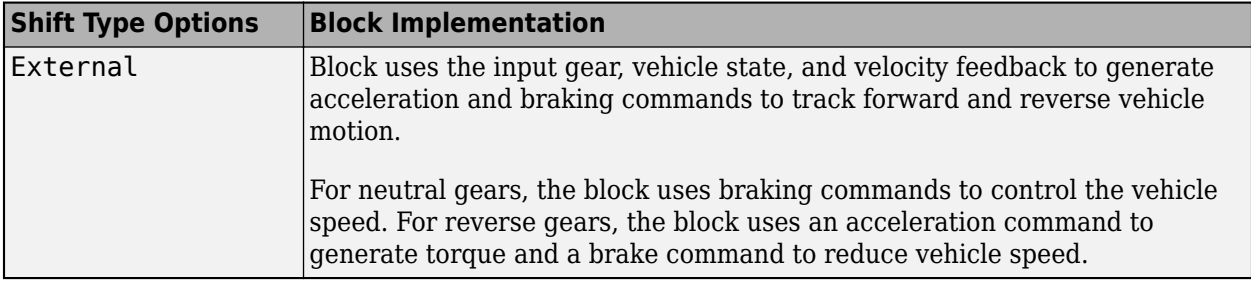

#### **CI and SI Engine Dynamometer Reference Applications: Resize engines and recalibrate controllers based on desired engine displacement and number of cylinders**

Based on a desired maximum engine power or engine displacement, you can resize the compressionignition (CI) engine and spark-ignition (SI) engine models and recalibrate the controllers. Previously, you could only resize the engine based on maximum engine power.

To resize the engines, use the dynamometer reference applications. After you open the reference application, click **Resize Engine and Recalibrate Controller**. In the dialog box, set **Power or displacement** to either:

- Power Enter a **Desired maximum power**
- Displacement Enter a **Desired displacement**

For either power or displacement, set the **Desired number of cylinders**.

After you apply the changes, the reference application:

- Resizes the dynamic engine and engine calibration parameters. The **Recalibrate Engine** dialog box provides the updated engine performance characteristics based on the resized calibration parameters.
- Recalibrates the controller and mapped engine model to match the resized dynamic engine.

You can use the variants in other applications, for example, in vehicle projects that require a larger engine model.

For resizing examples, see:

- • [Resize the CI Engine](https://www.mathworks.com/help/releases/R2018b/autoblks/ug/resize-the-ci-engines.html)
- • [Resize the SI Engine](https://www.mathworks.com/help/releases/R2018b/autoblks/ug/resize-the-si-engines.html)

#### **Electric Vehicle Reference Application: Implements dynamic supervisory control to determine torque and regenerative braking commands**

To determine the motor torque and brake pressure commands, the EV reference application implements a supervisory controller. 6pecifically, the controller subsystem includes a powertrain control module (PCM) with:

• Regenerative braking control

• Motor torque arbitration and power management

For more information, see [Explore the Electric Vehicle Reference Application](https://www.mathworks.com/help/releases/R2018b/autoblks/ug/explore-the-electric-vehicle-reference-application.html).

# <span id="page-40-0"></span>**R2018a**

**Version: 1.3 New Features Bug Fixes Compatibility Considerations**

#### <span id="page-41-0"></span>**Engine Data Import: Use engine test data to calibrate mapped engines in CI and SI engine dynamometer reference applications**

If you have the Model-Based Calibration Toolbox, you can use the engine dynamometer reference applications to generate lookup tables for the [Mapped CI Engine](https://www.mathworks.com/help/releases/R2018a/autoblks/ref/mappedciengine.html) and [Mapped SI Engine](https://www.mathworks.com/help/releases/R2018a/autoblks/ref/mappedsiengine.html) blocks. The reference applications use engine data to calibrate the engines and generate the tables. For more information, see:

- • [Generate Mapped CI Engine from a Spreadsheet](https://www.mathworks.com/help/releases/R2018a/autoblks/ug/generate-mapped-ci-engine-from-a-spreadsheet.html)
- • [Generate Mapped SI Engine from a Spreadsheet](https://www.mathworks.com/help/releases/R2018a/autoblks/ug/generate-mapped-si-engine-from-a-spreadsheet.html)

#### **Low-Pressure EGR: Default SI engine includes low-pressure exhaust gas recirculation**

You can model low-pressure exhaust gas recirculation (EGR) in the spark-ignition (SI) engine. The Powertrain Blockset uses the SI engine model in:

- Blocks
	- • [SI Core Engine](https://www.mathworks.com/help/releases/R2018a/autoblks/ref/sicoreengine.html) block
	- • [SI Controller](https://www.mathworks.com/help/releases/R2018a/autoblks/ref/sicontroller.html) block
- Templates and reference applications
	- • [SI Engine Project Template](https://www.mathworks.com/help/releases/R2018a/autoblks/ug/si-engine-project-template.html)
	- • [Explore the Conventional Vehicle Reference Application](https://www.mathworks.com/help/releases/R2018a/autoblks/ug/explore-the-conventional-vehicle-reference-application.html)
	- • [Explore the Hybrid Electric Vehicle Multimode Reference Application](https://www.mathworks.com/help/releases/R2018a/autoblks/ug/explore-the-hybrid-electric-vehicle-multimode-reference-application.html)
	- • [Explore the Hybrid Electric Vehicle Input Power-Split Reference Application](https://www.mathworks.com/help/releases/R2018a/autoblks/ug/explore-the-hybrid-electric-vehicle-input-power-split-reference-application.html)
	- • [Explore the SI Engine Dynamometer Reference Application](https://www.mathworks.com/help/releases/R2018a/autoblks/ug/explore-the-si-engine-dynamometer-reference-application-1.html)

#### **Compatibility Considerations**

In previous releases, the SI engine model did not calculate EGR. To calculate the EGR, the SI Controller block now includes these input ports:

- Iat Intake air temperature
- EgrVlvInTemp EGR valve inlet temperature
- EgrVlvAreaPct EGR valve area percent
- EgrVlvDeltaPrs EGR valve delta pressure

Models that use the SI Controller block might have disconnected line errors. Consider replacing the block with the R2018a version.

#### **Gear Shift Schedule: Use Drive Cycle block to specify gear shift schedule**

Use the [Drive Cycle Source](https://www.mathworks.com/help/releases/R2018a/autoblks/ref/drivecyclesource.html) block to set drive cycle gear shift schedules. To specify the gear shift schedules, you can use:

- <span id="page-42-0"></span>• A support package to install standard drive cycles that include the gear shift schedules, for example JC08 and CUEDC. By default, the block includes the FTP–75 drive cycle. To install additional drive cycles, see [Install Drive Cycle Data](https://www.mathworks.com/help/releases/R2018a/autoblks/ug/install-drive-cycle-data.html).
- Workspace variables.
- MAT, XLS, XLSX, or TXT files.

#### **Transmission Temperature Dependency: Include effects of oil temperature when calculating efficiency loss in transmission blocks**

You can configure these transmission blocks to calculate efficiency losses:

- • [Automated Manual Transmission](https://www.mathworks.com/help/releases/R2018a/autoblks/ref/automatedmanualtransmission.html)
- • [Dual Clutch Transmission](https://www.mathworks.com/help/releases/R2018a/autoblks/ref/dualclutchtransmission.html)
- • [Ideal Fixed Gear Transmission](https://www.mathworks.com/help/releases/R2018a/autoblks/ref/idealfixedgeartransmission.html)

To specify the block efficiency calculation, for **Efficiency factors**, select either of these options.

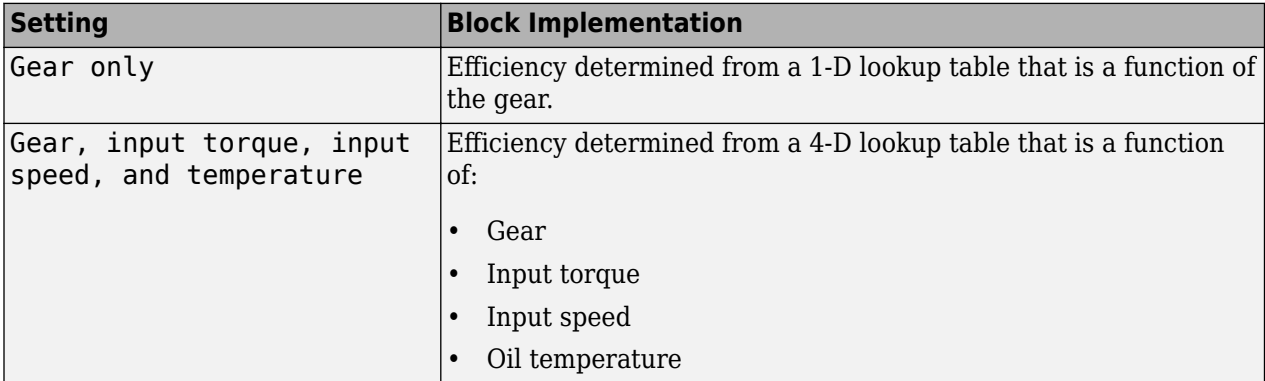

#### **Engine Torque Table: Mapped CI Engine block now uses either engine torque or injected fuel mass lookup table**

To use tables that are functions of commanded engine torque and engine speed, on the [Mapped CI](https://www.mathworks.com/help/releases/R2018a/autoblks/ref/mappedciengine.html) [Engine](https://www.mathworks.com/help/releases/R2018a/autoblks/ref/mappedciengine.html) block parameter dialog box, select the **Input Command** parameter Torque. Previously, you could only use tables that were functions of injected fuel mass and engine speed.

# <span id="page-44-0"></span>**R2017b**

**Version: 1.2 New Features Bug Fixes Compatibility Considerations**

#### <span id="page-45-0"></span>**HEV Input Power-Split Reference Application: Use fully assembled model for HIL testing, tradeoff analysis, and control parameter optimization of a power-split hybrid like the Toyota Prius**

Powertrain Blockset includes a hybrid electric vehicle (HEV) input power-split reference application that you can use for design tradeoff analysis and component sizing, control parameter optimization, and hardware-in-the-loop (HIL) testing for vehicles like the Toyota® Prius®. For more information, see [Explore the Hybrid Electric Vehicle Input Power-Split Reference Application.](https://www.mathworks.com/help/releases/R2017b/autoblks/ug/explore-the-hybrid-electric-vehicle-input-power-split-reference-application.html)

In addition to the HEV input power-split reference application, the Powertrain Blockset includes an HEV multimode reference application. Prior to R2017b, the HEV multimode reference application was known as the HEV reference application. For more information, see [Explore the Hybrid Electric](https://www.mathworks.com/help/releases/R2017b/autoblks/ug/explore-the-hybrid-electric-vehicle-multimode-reference-application.html) [Vehicle Multimode Reference Application](https://www.mathworks.com/help/releases/R2017b/autoblks/ug/explore-the-hybrid-electric-vehicle-multimode-reference-application.html).

#### **CI and SI Engine Dynamometer Reference Applications: Resize engines and recalibrate controllers based on desired power and number of cylinders**

Based on a desired maximum engine power and the number of cylinders, you can resize the compression-ignition (CI) engine and spark-ignition (SI) engine models and recalibrate the controllers.

To resize the engines, use the dynamometer reference applications. After you open the reference application, click **Resize Engine and Recalibrate Controller**. In the dialog box, enter values for:

- **Desired maximum power**
- **Desired number of cylinders**

After you apply the changes, the reference application:

- Resizes the dynamic engine and engine calibration parameters. The **Recalibrate Engine** dialog box provides the updated engine performance characteristics based on the resized calibration parameters.
- Recalibrates the controller and mapped engine model to match the resized dynamic engine.

You can use the variants in other applications, for example, in vehicle projects that require a larger engine model.

For resizing examples, see:

- • [Resize the CI Engine](https://www.mathworks.com/help/releases/R2017b/autoblks/ug/resize-the-ci-engines.html)
- • [Resize the SI Engine](https://www.mathworks.com/help/releases/R2017b/autoblks/ug/resize-the-si-engines.html)

#### **New Drivetrain and Propulsion Blocks: Model drivetrain coupling,** bidirectional DC-to-DC energy conversion, and flux-based PMSM **motors**

This table summarizes the blocks that are available with R2017b.

<span id="page-46-0"></span>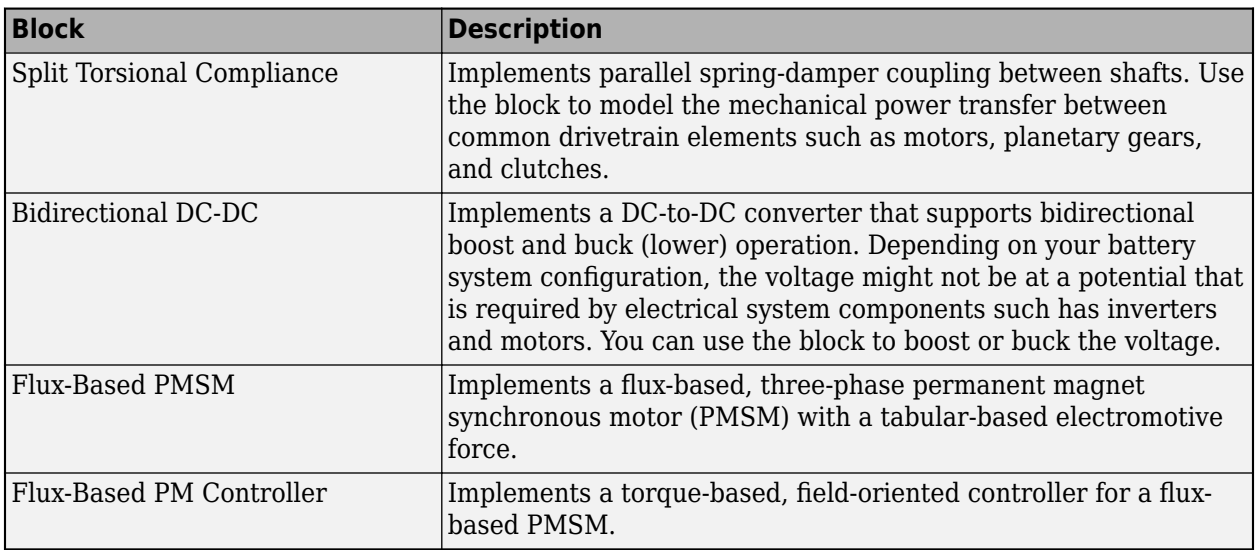

### **Electric Motor Controllers: Calculate inverter electrical losses**

You can configure these electric motor controller blocks to calculate electrical losses:

- • [Bidirectional DC-DC](https://www.mathworks.com/help/releases/R2017b/autoblks/ref/bidirectionaldcdc.html)
- • [Flux-Based PM Controller](https://www.mathworks.com/help/releases/R2017b/autoblks/ref/fluxbasedpmcontroller.html)
- • [IM Controller](https://www.mathworks.com/help/releases/R2017b/autoblks/ref/imcontroller.html)
- • [Interior PM Controller](https://www.mathworks.com/help/releases/R2017b/autoblks/ref/interiorpmcontroller.html)
- • [Surface Mount PM Controller](https://www.mathworks.com/help/releases/R2017b/autoblks/ref/surfacemountpmcontroller.html)

Previously, you could configure only the [Mapped Motor](https://www.mathworks.com/help/releases/R2017b/autoblks/ref/mappedmotor.html) block to calculate electrical loss.

To specify the electrical loss calculation, on the block **Electrical Losses** tab, for **Parameterize losses by**, select one of these options.

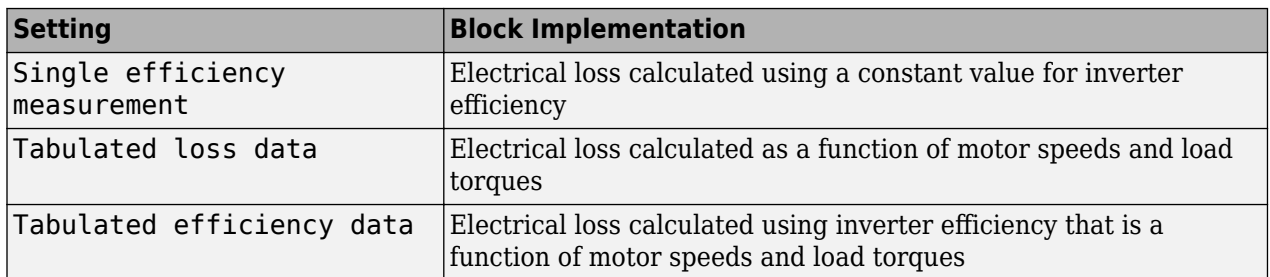

#### **Flux-Based Motor Parameterization: Generate parameters for Flux-Based PMSM and Flux-Based PM Controller blocks**

This version includes workflows that you can follow to generate parameters for the flux-based motor blocks. See [Generate Parameters for Flux-Based Blocks](https://www.mathworks.com/help/releases/R2017b/autoblks/ug/generate-parameters-for-flux-based-blocks.html).

### <span id="page-47-0"></span>**Longitudinal Wheel Block: Model tires using Magic Formula longitudinal slip, vertical motion, and external friction input**

The [Longitudinal Wheel](https://www.mathworks.com/help/releases/R2017b/autoblks/ref/longitudinalwheel.html) block includes these enhancements.

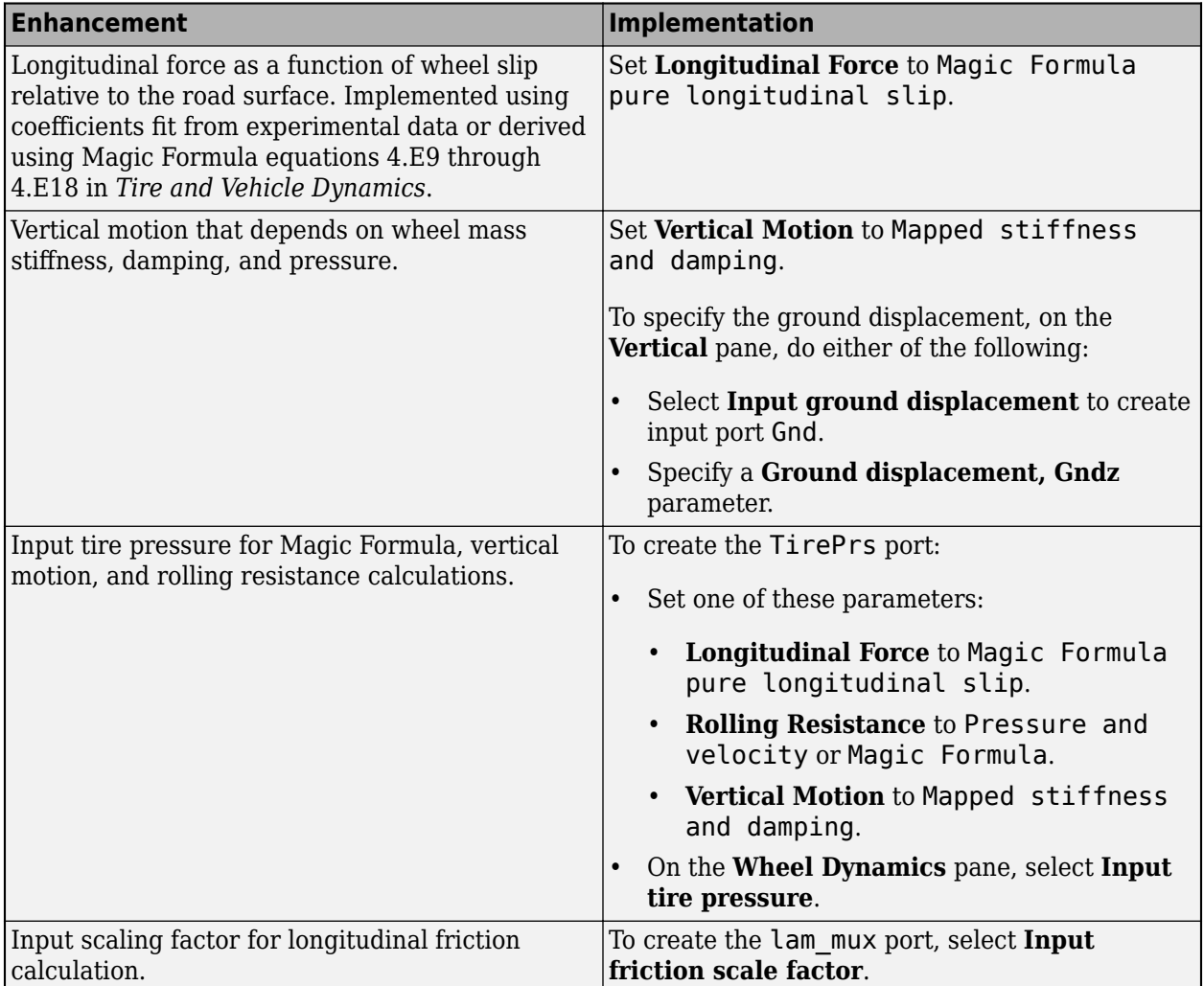

#### **References**

[1] Pacejka, H. B. *Tire and Vehicle Dynamics*. 3rd ed. Oxford, United Kingdom: SAE and Butterworth-Heinemann, 2012.

### **CI Core Engine Block: Customize fuel injection with fuel mass input**

To accommodate multiple fuel injection events during hardware-in-the-loop (HIL) simulation, you can provide the [CI Core Engine](https://www.mathworks.com/help/releases/R2017b/autoblks/ref/cicoreengine.html) block with these fuel-related input vectors:

- FuelMass Fuel mass per injection
- Soi Fuel injection timing

<span id="page-48-0"></span>The CiEngineCore.slx model includes the Fuel System subsystem and the updated CI Core Engine block. The Fuel System subsystem contains a fuel delivery command subsystem. These reference applications and templates use CiEngineCore.slx:

- Conventional Vehicle Reference Application
- Hybrid Electric Vehicle Reference Application
- CI Engine Dynamometer Reference Application
- CI Engine Project Template

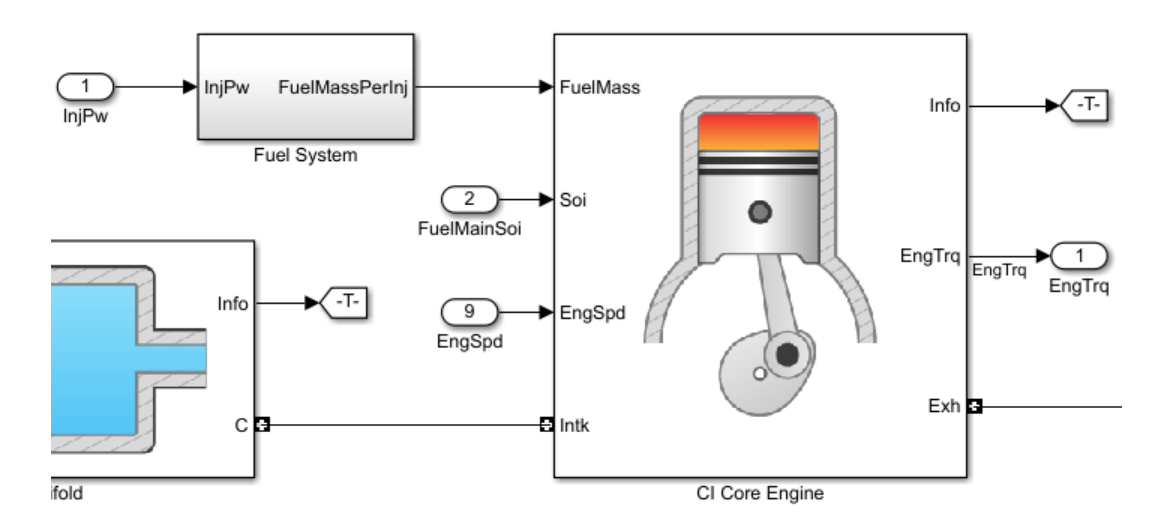

#### **Compatibility Considerations**

In previous releases, the CI Core Engine block calculated the fuel mass flow rate using fuel injector pulse-width and fuel injection main timing block input. In this release, the InjPw and FuelMainSoi scalar input ports are replaced by FuelMass and Soi vector input ports. Models that have InjPw or FuelMainSoi signals input to the CI Core Engine block might have disconnected line errors. Consider replacing the block with this version.

#### **Combustion Engine Reference Applications: Use control actuator IO during HIL testing**

To facilitate hardware-in-the-loop (HIL) testing of actuator and sensor dynamics, you can use control actuator IO for these internal combustion engine reference applications:

- Conventional Vehicle Reference Application
- CI Engine Dynamometer Reference Application
- SI Engine Dynamometer Reference Application

6pecifically, the compression-ignition (CI) and spark-ignition (SI) engines available with the reference applications use low-pass filters to model these control actuators:

- Variable compression ratio
- Variable intake valve lift
- <span id="page-49-0"></span>• Variable intake runner length
- Intake manifold flap
- Swirl valve

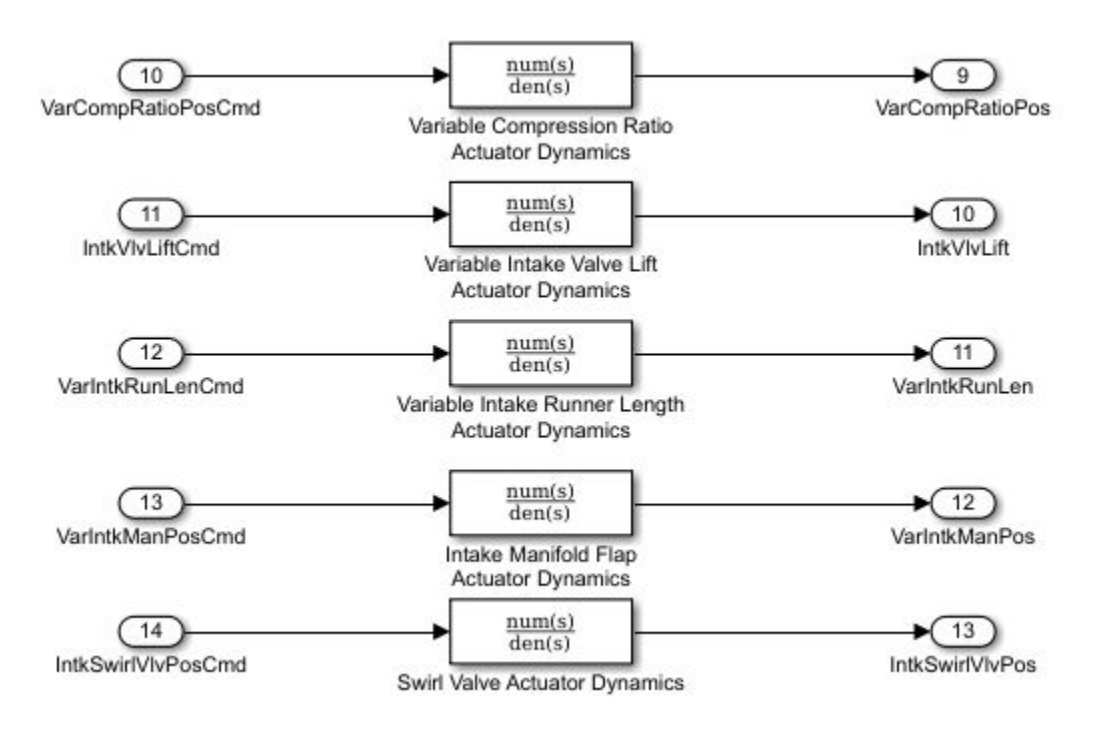

#### **Battery Blocks: Input rated capacity at nominal temperature**

To simulate effects such as aging, you can configure these blocks to input rated capacity at nominal temperature:

- • [Datasheet Battery](https://www.mathworks.com/help/releases/R2017b/autoblks/ref/datasheetbattery.html)
- • [Equivalent Circuit Battery](https://www.mathworks.com/help/releases/R2017b/autoblks/ref/equivalentcircuitbattery.html)

#### **Compatibility Considerations**

Models saved in previous releases might have disconnected line errors. Reconnect the s or consider replacing the blocks with this version.

#### **Mapped Engine Blocks: Model turbocharger lag**

To simulate turbocharger lag with the mapped engine blocks, on the block parameter dialog box, select **Include turbocharger lag effect**. To model the lag, the blocks use a first-order system with a time constant.

• [Mapped CI Engine](https://www.mathworks.com/help/releases/R2017b/autoblks/ref/mappedciengine.html) — At low torque, boost is not required to provide sufficient air flow. When the requested fuel mass requires boost, the block uses a time constant to determine the maximum fuel mass per injection.

<span id="page-50-0"></span>• [Mapped SI Engine](https://www.mathworks.com/help/releases/R2017b/autoblks/ref/mappedsiengine.html) — During throttle control, the time constant models the manifold filling and emptying dynamics. When the torque request requires a turbocharger boost, the block uses a larger time constant to represent the turbocharger lag.

#### **Conventional and Hybrid Electric Vehicle Reference Applications: Idle the engine until catalyst light-off**

To simulate catalyst light-off before moving the vehicle with a pedal command, you can idle the conventional and hybrid electric vehicle engines at the beginning of a drive cycle. In the reference applications, the Longitudinal Driver subsystem includes an ignition switch signal profile, IgSw. The engine controller uses the ignition switch signal to start both the engine and a catalyst light-off timer.

The catalyst light-off timer overrides the engine stop-start (ESS) stop function control while the catalyst light-off timer is counting up. During the simulation, after the IgSw down-edge time reaches the catalyst light-off time CatLightOffTime, normal ESS operation resumes. If there is no torque command before the simulation reaches the EngStopTime, the ESS shuts down the engine.

To control ESS and catalyst light-off, use these engine controller calibration parameters:

- EngStopStartEnable Enables ESS. To disable ESS, set the value to false.
- CatLightOffTime Engine idle time from engine start to catalyst light-off.
- EngStopTime ESS engine run time after driver model torque request cut-off.
- IgSw Starts and idles the engine. Set ignition switch profile to 'on' inside driver model.

These parameters are in the engine controller model workspace.

#### **Combustion Engine Torque: Independent friction and pumping loss calculation**

The compression-ignition (CI) and spark-ignition (SI) torque structure calculation independently accounts for pumping and friction losses. Previously, the torque calculation combined the losses.

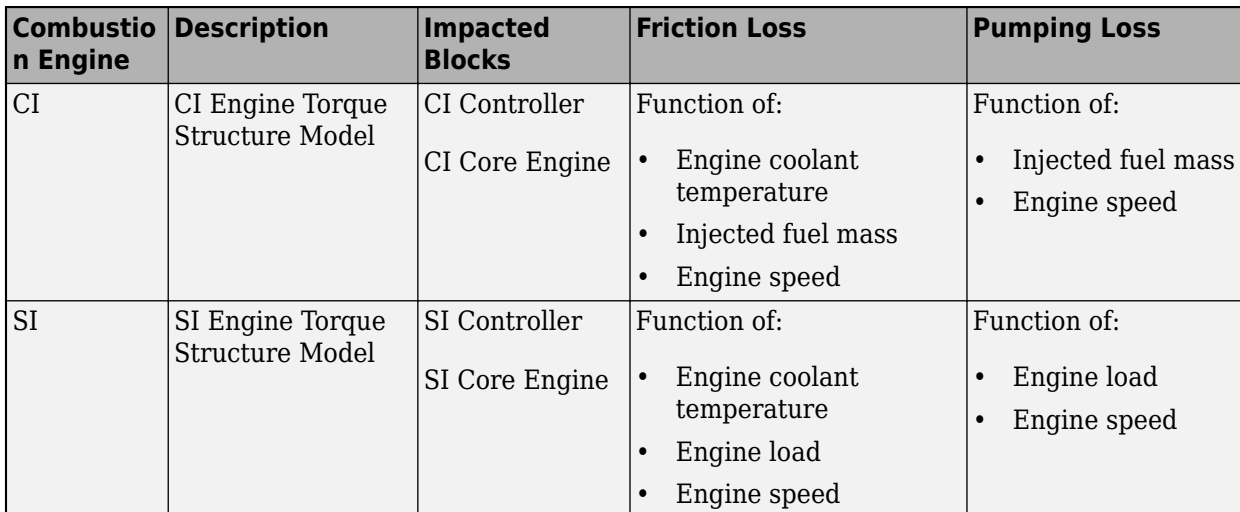

#### <span id="page-51-0"></span>**Compatibility Considerations**

Models saved in previous releases might have disconnected line errors. Reconnect the signals or consider replacing the blocks with this version.

#### **Ports and Signals: Consistent names and units across library blocks**

For consistency and readability, the Powertrain Blockset includes these updates for the library blocks.

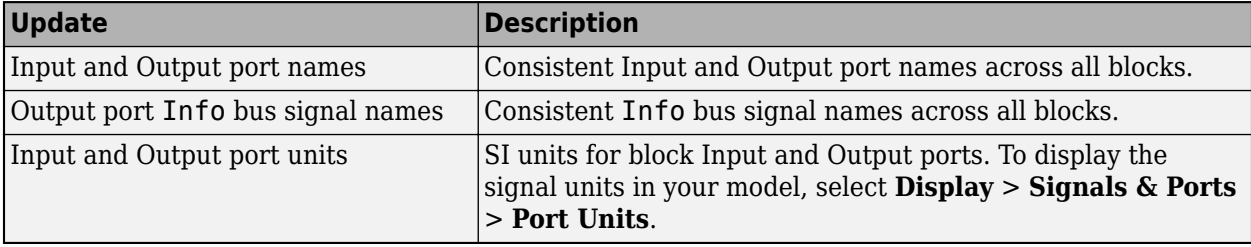

The block documentation includes the names and units for the Input and Output ports and Info bus signals.

#### **Compatibility Considerations**

Models saved in previous releases might have disconnected line errors. Reconnect the signals or consider replacing the blocks with this version.

# <span id="page-52-0"></span>**R2017a+**

**Version: 1.1.1**

**Bug Fixes**

**11**

# <span id="page-54-0"></span>**R2017a**

**Version: 1.1 New Features Bug Fixes Compatibility Considerations**

#### <span id="page-55-0"></span>**Wide Open Throttle (WOT) Drive Cycle: Generate WOT drive cycle signals for performance testing**

Use the [Drive Cycle Source](https://www.mathworks.com/help/releases/R2017a/autoblks/ref/drivecyclesource.html) block to generate WOT drive cycle signals for performance testing. You can specify a drive cycle start time, nominal reference speed, and the time to start vehicle deceleration.

#### **Engine-Out (EO) Emissions: Track EO emissions using combustion engine blocks**

#### **Core Engine Blocks**

Use the combustion engine blocks to track these EO exhaust emission components.

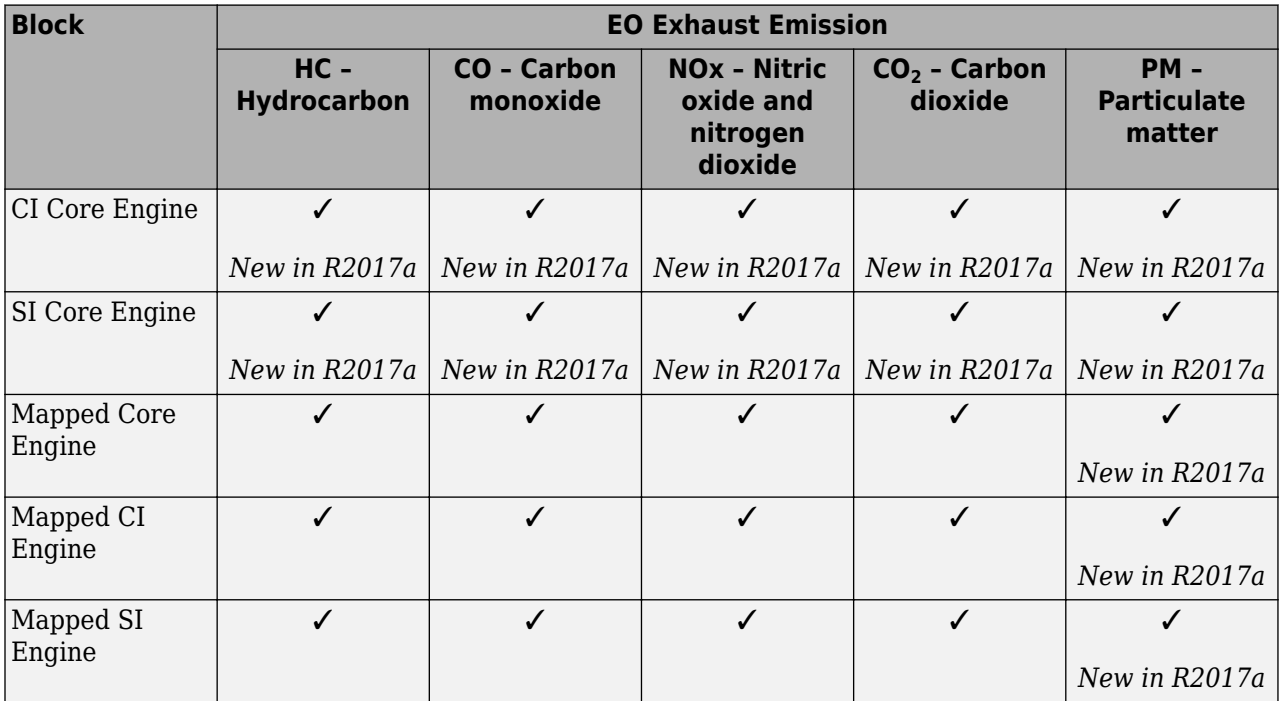

#### **Two-way Connector Ports**

The two-way connector ports for these component blocks include the EO exhaust emission components.

- • [Compressor](https://www.mathworks.com/help/releases/R2017a/autoblks/ref/compressor.html)
- • [CI Core Engine](https://www.mathworks.com/help/releases/R2017a/autoblks/ref/cicoreengine.html)
- • [Control Volume System](https://www.mathworks.com/help/releases/R2017a/autoblks/ref/controlvolumesystem.html)
- • [Flow Boundary](https://www.mathworks.com/help/releases/R2017a/autoblks/ref/flowboundary.html)
- • [Flow Restriction](https://www.mathworks.com/help/releases/R2017a/autoblks/ref/flowrestriction.html)
- • [Heat Exchanger](https://www.mathworks.com/help/releases/R2017a/autoblks/ref/heatexchanger.html)
- • [SI Core Engine](https://www.mathworks.com/help/releases/R2017a/autoblks/ref/sicoreengine.html)

<span id="page-56-0"></span>• [Turbine](https://www.mathworks.com/help/releases/R2017a/autoblks/ref/turbine.html)

#### **Hybrid Electric Vehicle Reference Application: Minimize drive cycle fuel consumption using a dynamic embedded optimizer**

The hybrid vehicle reference application implements a dynamic embedded controller that minimizes fuel consumption. The controller does not require pre-calculated optimal control signals. Instead, the controller calculates the control signals that minimize brake-specific fuel consumption (BSFC) and meet the engine power requirements. For more information, see [Explore the Hybrid Electric Vehicle](https://www.mathworks.com/help/releases/R2017a/autoblks/ug/explore-the-hybrid-electric-vehicle-reference-application.html) [Reference Application](https://www.mathworks.com/help/releases/R2017a/autoblks/ug/explore-the-hybrid-electric-vehicle-reference-application.html).

#### **Drivetrain Blocks: Model drivetrain coupling with Disc Clutch, Gearbox, and Planetary Gear blocks**

Use these blocks to model the mechanical power transfer between common driveline elements such as transmissions, engines, clutches, and differentials. You can use the blocks to customize the drivetrains that are available in the reference applications.

- • [Disc Clutch](https://www.mathworks.com/help/releases/R2017a/autoblks/ref/discclutch.html)  Implements an ideal dry friction clutch.
- • [Gearbox](https://www.mathworks.com/help/releases/R2017a/autoblks/ref/gearbox.html) Implements an ideal rotational gearbox.
- • [Planetary Gear](https://www.mathworks.com/help/releases/R2017a/autoblks/ref/planetarygear.html)  Implements an ideal planetary gear consisting of a rigidly connected sun, ring, and carrier.

#### **Battery Parameterization: Generate parameters for Datasheet Battery and Equivalent Circuit Battery blocks**

This version includes two workflows that you can follow to generate parameters for battery blocks:

- • [Generate Parameter Data for Datasheet Battery Block](https://www.mathworks.com/help/releases/R2017a/autoblks/ug/generate-parameter-data-for-datasheet-battery-block.html)
- • [Generate Parameter Data for Equivalent Circuit Battery Block](https://www.mathworks.com/help/releases/R2017a/autoblks/ug/generate-parameter-data-for-estimations-circuit-battery-block.html)

#### **CI Core Engine Block: Track exhaust gas recirculation via two-way connector port**

Track the exhaust gas recirculation (EGR) mass flow rate in the [CI Core Engine](https://www.mathworks.com/help/releases/R2017a/autoblks/ref/cicoreengine.html) block with the Intk two-way connector port.

#### **Compatibility Considerations**

In the previous release, the EGR mass flow rate was input to the block via the EgrFlow input port. In this release, the EgrFlow input port is removed. Models that have EgrFlow signals input to the CI Core Engine block might have disconnected line errors. Consider replacing the block with this version.

# <span id="page-58-0"></span>**R2016b+**

**Version: 1.0**

**New Features**

#### <span id="page-59-0"></span>**Introducing Powertrain Blockset**

Powertrain Blockset provides fully assembled reference applications of automotive powertrains, including gasoline, diesel, hybrid, and electric systems. You can use it for design tradeoff analysis and component sizing, control parameter optimization, and hardware-in-the-loop (HIL) testing. You can customize models by parameterizing components in a reference application with your own data or by replacing a subsystem with your own model. See [Getting Started with Powertrain Blockset](https://www.mathworks.com/help/releases/R2016b/autoblks/getting-started-with-.html).

#### **Fully assembled models for gasoline, diesel, hybrid, and electric powertrains**

Powertrain Blockset has full vehicle reference application projects that you can use for design tradeoff analysis and component sizing, control parameter optimization, and hardware-in-the-loop (HIL) testing.

- • [Explore the Conventional Vehicle Reference Application](https://www.mathworks.com/help/releases/R2016b/autoblks/ug/explore-the-conventional-vehicle-reference-application.html)
- • [Explore the Hybrid Vehicle Reference Application](https://www.mathworks.com/help/releases/R2016b/autoblks/ug/explore-the-hybrid-vehicle-reference-application.html)
- • [Explore the Electric Vehicle Reference Application](https://www.mathworks.com/help/releases/R2016b/autoblks/ug/explore-the-electric-vehicle-reference-application.html)

#### **Libraries for engine, transmission, traction motor, and battery components**

The Powertrain Blockset library has blocks that you can use to simulate engine subsystems, transmission assemblies, traction motors, battery packs, and controller models.

To open the Powertrain Blockset library, at MATLAB® command–line, type [autolib](matlab:autolib).

<span id="page-60-0"></span>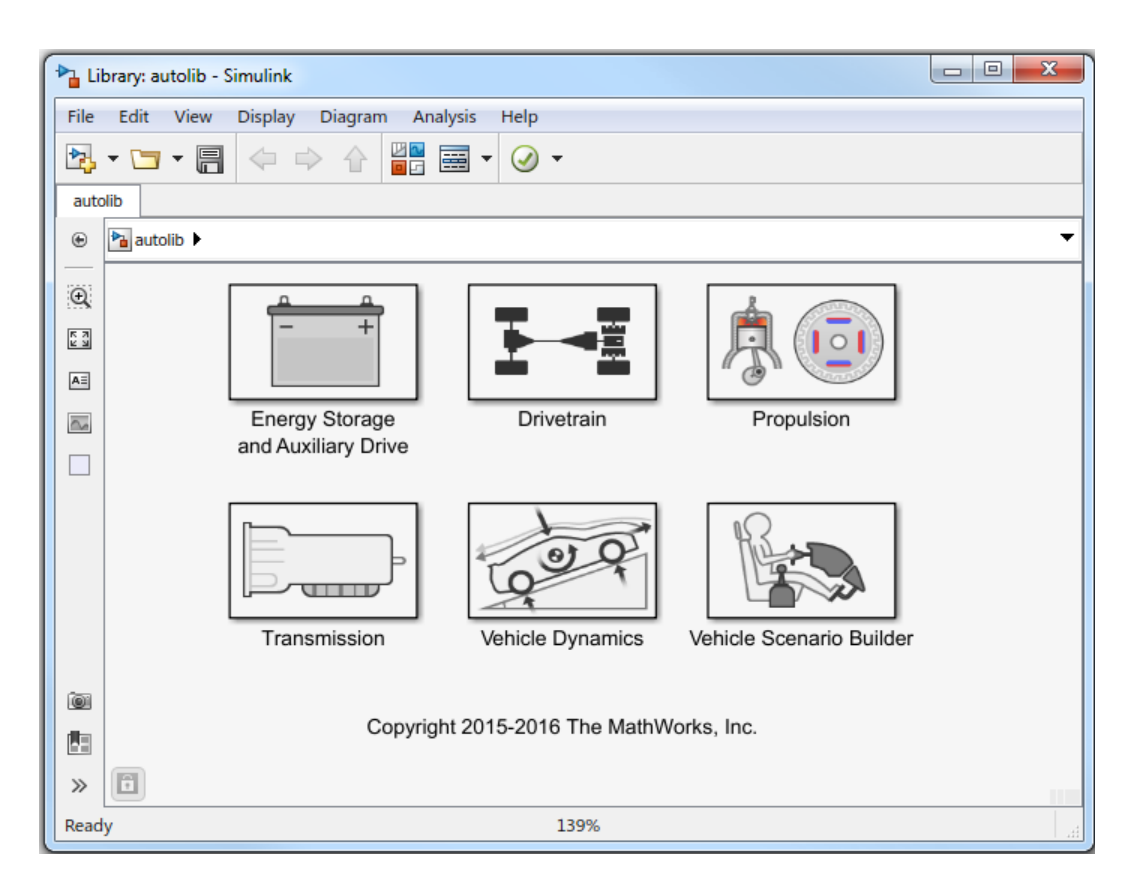

### **Basic controllers for powertrain subsystems**

The Powertrain Blockset library contains electric motor, combustion engine, and transmission controller blocks that you can use in powertrain subsystem models.

#### **Standard drive cycle data, including FTP–75, NEDC, and JC08**

Use the [Drive Cycle Source](https://www.mathworks.com/help/releases/R2016b/autoblks/ref/drivecyclesource.html) block to select standard drive cycles in full vehicle model simulations. By default, the block includes the FTP–75 drive cycle. To install additional over 25 additional drive cycles via a support package, including NEDC and JC08, see [Install Drive Cycle Data.](https://www.mathworks.com/help/releases/R2016b/autoblks/ug/install-drive-cycle-data.html)

#### **Engine dynamometer models for virtual calibration and testing**

To represent an engine plant and controller connected to an AC dynamometer with a tailpipe emission analyzer, Powertrain Blockset provides reference application projects for compressionignition (CI) and spark-ignition (SI) engines. Use the CI and SI dynamometer reference applications to calibrate, validate, and optimize engine controller and plant model parameters before integrating the engine with the vehicle model.

- • [Explore the CI Engine Dynamometer Reference Application](https://www.mathworks.com/help/releases/R2016b/autoblks/ug/explore-the-ci-engine-dynamometer-reference-application.html)
- • [Explore the SI Engine Dynamometer Reference Application](https://www.mathworks.com/help/releases/R2016b/autoblks/ug/explore-the-si-engine-dynamometer-reference-application-1.html)

#### <span id="page-61-0"></span>**MDF file support for calibration data import**

These Powertrain Blockset functions allow you to read data and save attachments from Measurement Data Format (MDF) files.

- • [mdf](https://www.mathworks.com/help/releases/R2016b/autoblks/ref/mdf.html)  Access information contained in MDF files
- • [read](https://www.mathworks.com/help/releases/R2016b/autoblks/ref/read.html)  Read channel data from MDF files
- • [saveAttachment](https://www.mathworks.com/help/releases/R2016b/autoblks/ref/saveattachment.html) Save attachment from MDF files